## <span id="page-0-0"></span>**Руководство по обслуживанию Dell™ OptiPlex™ 380 — Компактный компьютер**

[Работа с компьютером](file:///C:/data/systems/op380/ru/SM/SFF/work.htm) [Технические характеристики](file:///C:/data/systems/op380/ru/SM/SFF/specs.htm) [Снятие и замена компонентов](file:///C:/data/systems/op380/ru/SM/SFF/parts.htm) [Расположение компонентов системной платы](file:///C:/data/systems/op380/ru/SM/SFF/sysbd_diagram.htm) [Программа настройки системы](file:///C:/data/systems/op380/ru/SM/SFF/bios.htm) [Диагностика](file:///C:/data/systems/op380/ru/SM/SFF/diags.htm)

#### **Примечания, предупреждения и предостережения**

**ПРИМЕЧАНИЕ.** Содержит важную информацию, которая помогает более эффективно работать с компьютером.

**ВНИМАНИЕ! Указывает на потенциальную опасность повреждения оборудования или потери данных в случае несоблюдения инструкций.** 

**ОСТОРОЖНО! Указывает на потенциальную опасность повреждения оборудования, получения травм или угрозу для жизни.** 

В случае приобретения компьютера Dell™ n Series все упоминания операционной системы Microsoft® Windows® в настоящем документе неприменимы.

#### **Информация, содержащаяся в данном документе, может быть изменена без уведомления. © Корпорация Dell Inc., 2010 г. Все права защищены.**

Воспроизведение данного материала в любой форме без письменного разрешения Dell Inc. строго запрещается.

Товарные знаки, используемые в тексте данного документа: *Dell, п*оготом портили и оргичествую и прогорому и реди<br>корпорации Advanced Micro Devices Inc; *Intel и Core* — товарные знаки или зарегистрированные товария и с р

В данном документе могут использоваться другие товарутность по транным примениям с примениям свои праване на с<br>или продуктов этих фирм. Компания Dell не претендует на права собственности в отношении марсым и только примен

Январь 2010 г. Ред. A00

#### <span id="page-1-0"></span>**Программа настройки системы**

**Руководство по обслуживанию Dell™ OptiPlex™ 380 — Компактный компьютер**

- [Меню загрузки](#page-1-1)
- [Навигация нажатием клавиш](#page-1-2)
- [Вход в программу настройки системы](#page-1-3)
- [Имитация программы настройки системы](#page-1-3)
- [Пункты меню программы настройки системы](#page-1-4)

#### <span id="page-1-1"></span>**Меню загрузки**

Нажмите клавишу <F12> при появлении логотипа Dell™, чтобы открыть меню однократной загрузки со списком подходящих загрузочных устройств компьютера.

Варианты, представленные в списке:

**Internal HDD (Встроенный жесткий диск) CD/DVD/CD-RW Drive (Дисковод CD/DVD/CD-RW) Onboard NIC (Сетевой адаптер на системной плате) BIOS Setup (Настройка BIOS) Diagnostics (Диагностика)**

Данное меню полезно при попытке загрузиться с какого-либо конкретного устройства или выполнить диагностику компьютера. При использовании<br>меню загрузки не происходит никаких изменений в порядке загрузки, записанном в BIOS.

#### <span id="page-1-2"></span>**Навигация нажатием клавиш**

Используйте нажатие следующих клавиш для навигации по экранам программы настройки системы.

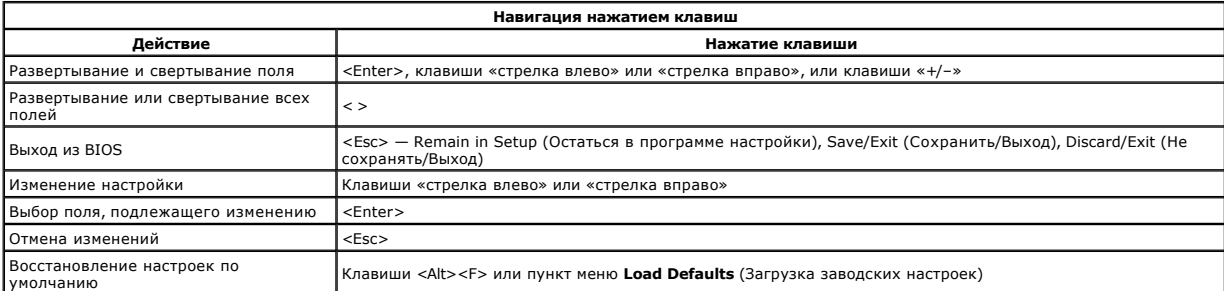

### <span id="page-1-3"></span>**Вход в программу настройки системы**

В компьютере имеются следующие варианты вызова BIOS и программы настройки системы:

- вызов меню однократной загрузки нажатием клавиши <F12>;
- вызов программы настройки системы нажатием клавиши <F2>.

#### **Меню <F12>**

Нажмите клавишу <F12> при появлении логотипа Dell™, чтобы открыть меню однократной загрузки со списком подходящих загрузочных устройств<br>компьютера. В данном меню также имеются пункты **Diagnostics** (Диагностика) и **Enter** изменений в порядке загрузки, записанном в BIOS.

#### **<F2>**

Нажмите клавишу <F2>, чтобы войти в программу настройки системы и внести изменения в настройки, определяемые пользователем. Если у вас возникнут затруднения при попытке войти в программу настройки системы с помощью данной клавиши, нажмите клавишу <F2>, как только начнут мигать индикаторы на клавиатуре.

#### <span id="page-1-4"></span>**Пункты меню программы настройки системы**

**ПРИМЕЧАНИЕ.** Пункты меню программы настройки системы могут быть другими, в зависимости от компьютера, и могут стоять несколько в другом порядке.

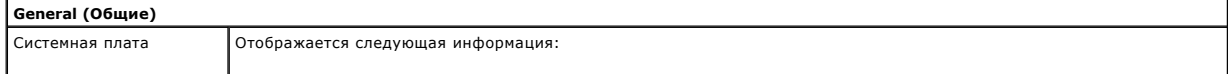

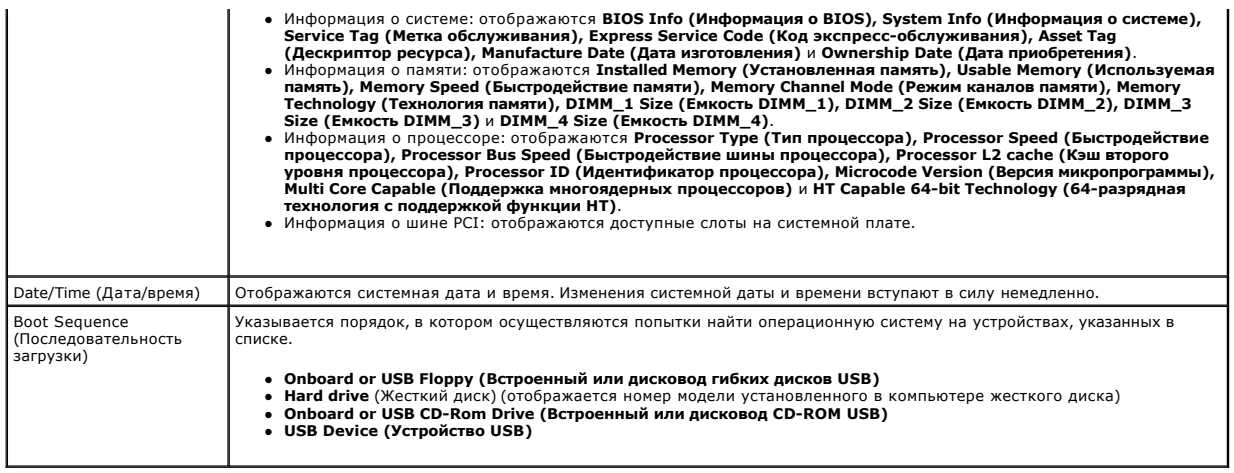

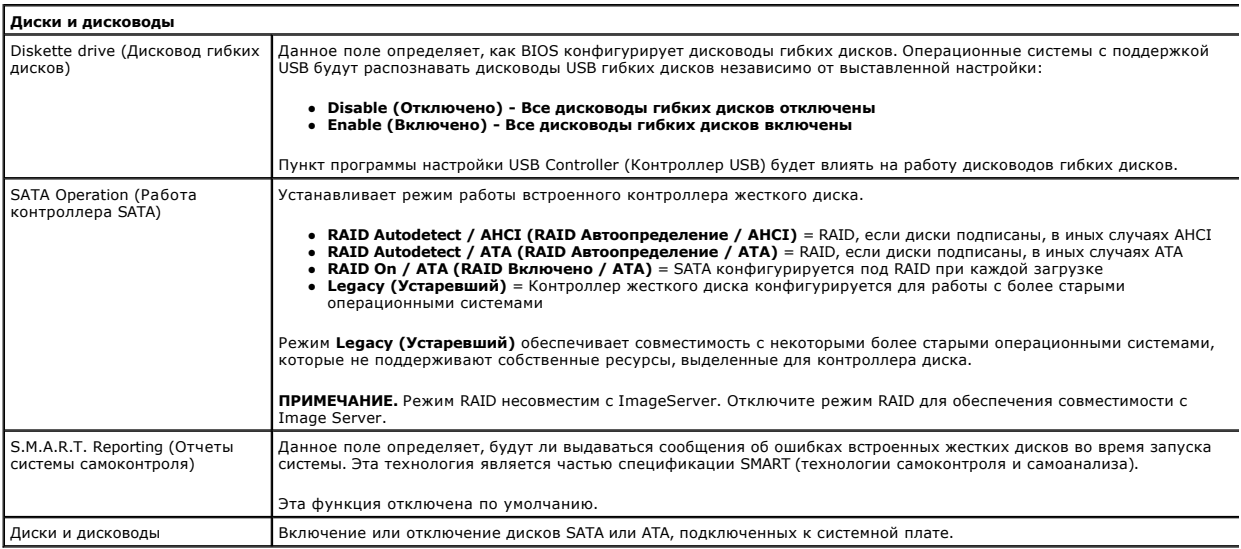

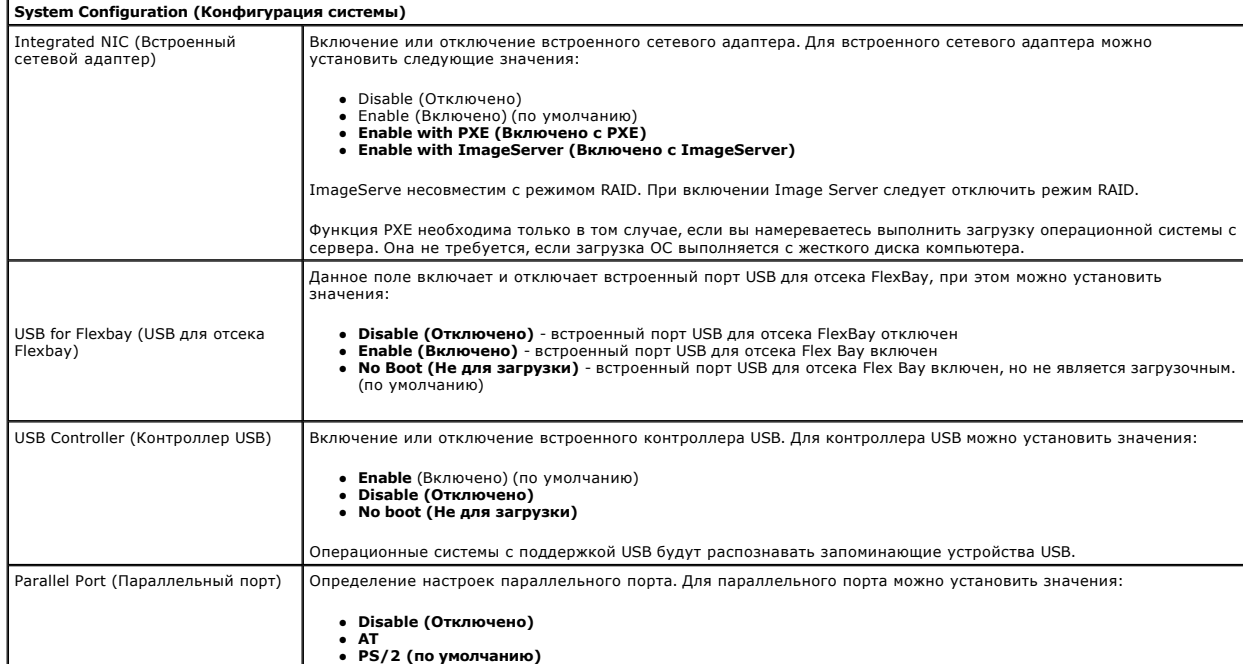

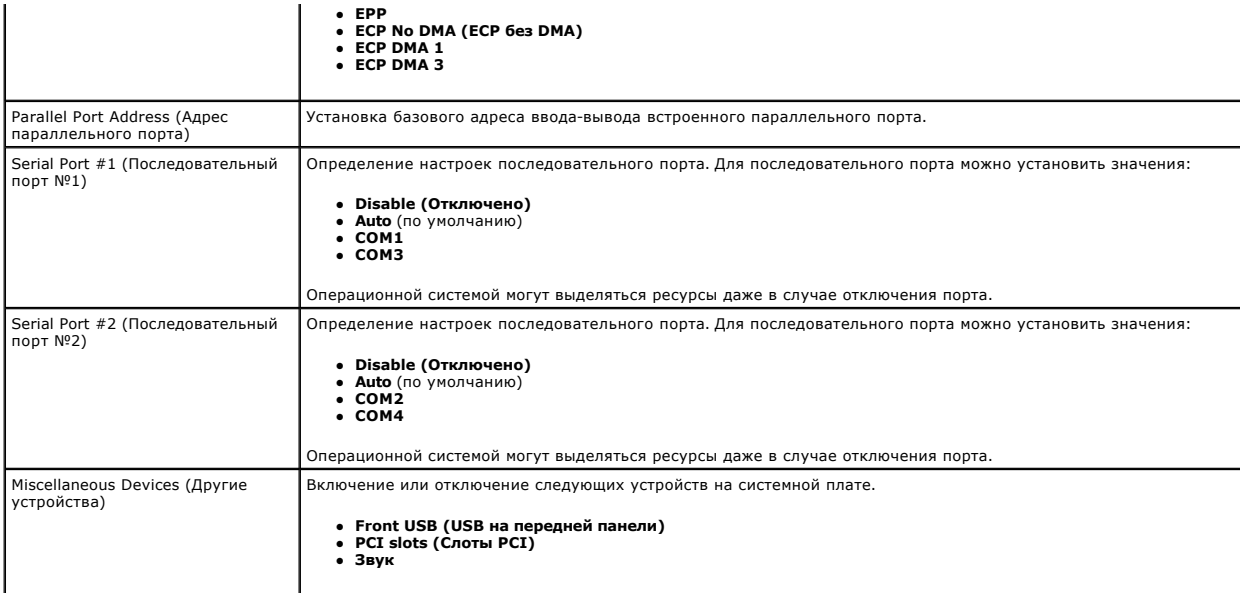

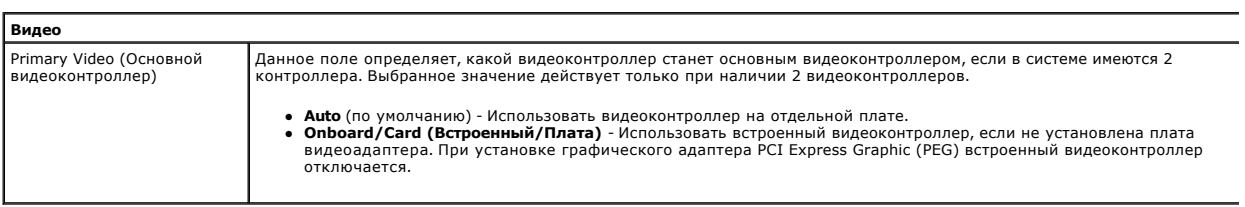

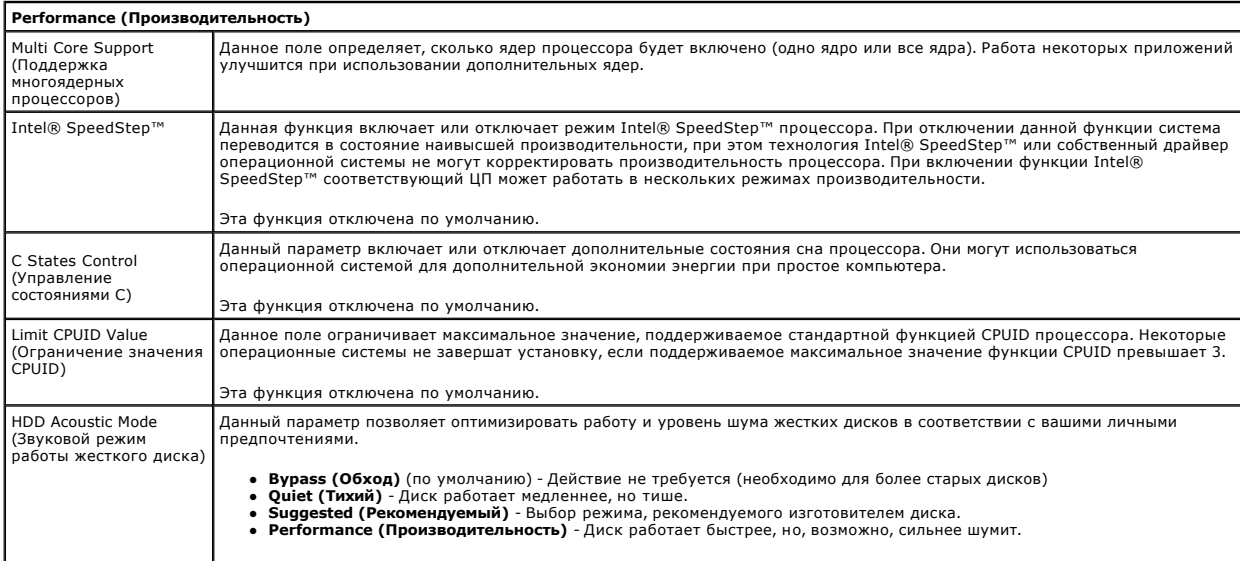

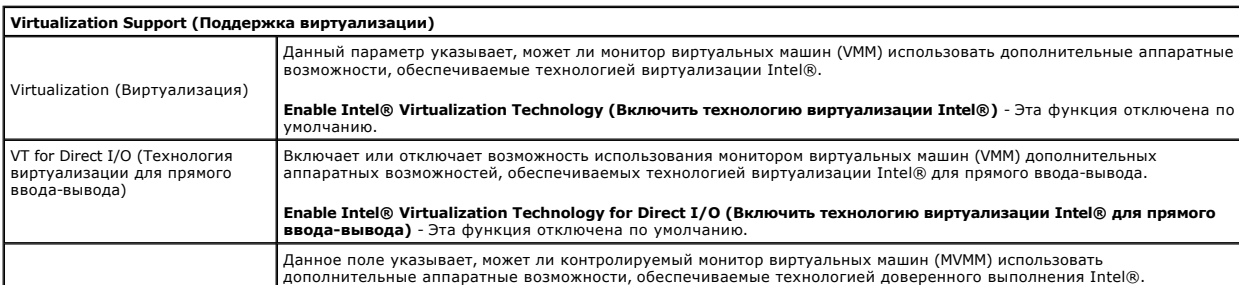

Trusted Execution (Доверенное выполнение)

**Enable Intel® Trusted Execution Technology (Включить технологию доверенного выполнения Intel®)** - Эта функция отключена по умолчанию.

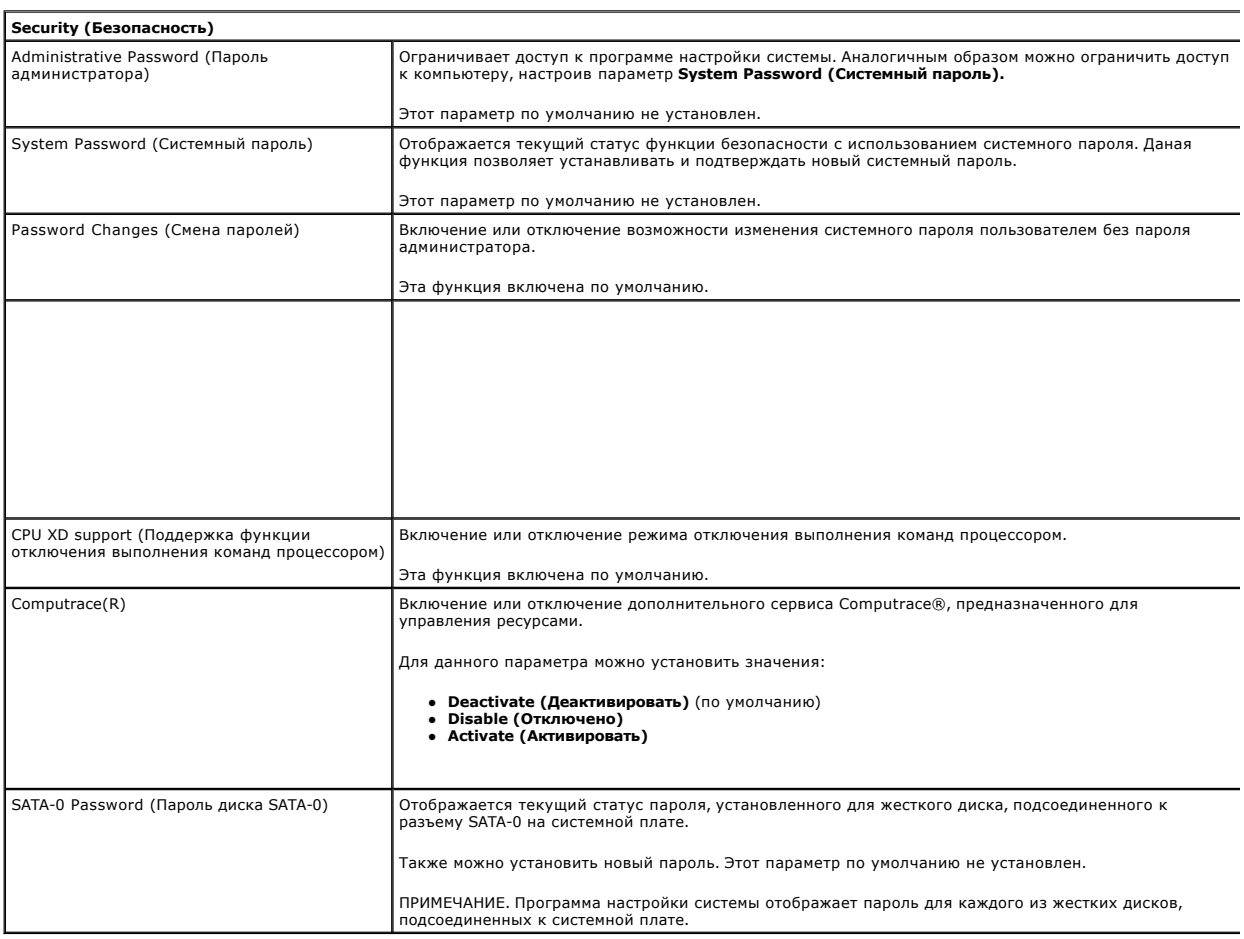

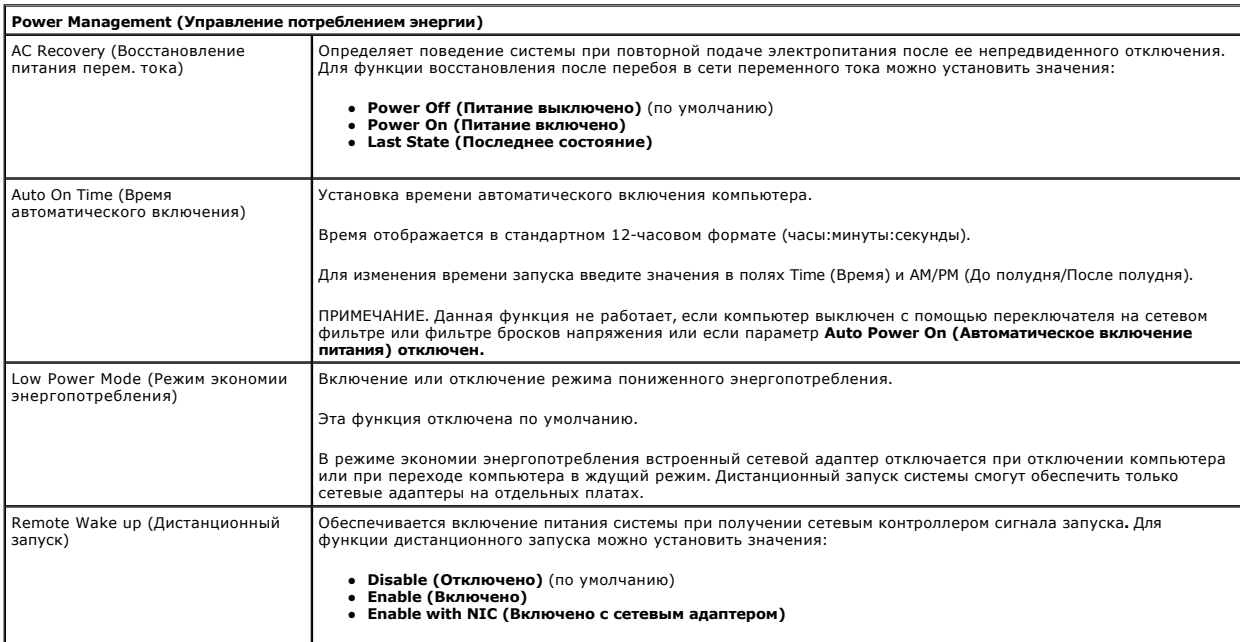

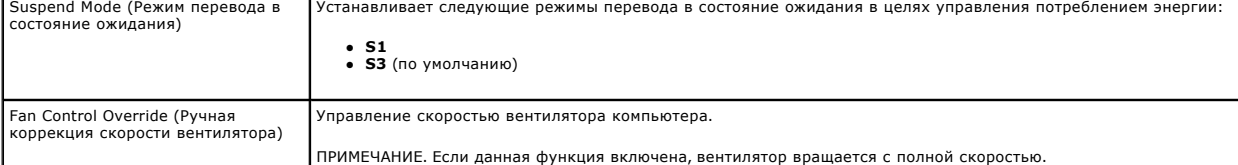

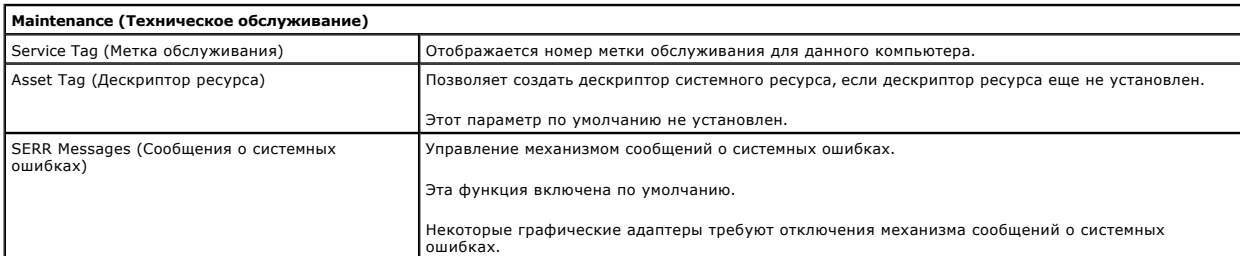

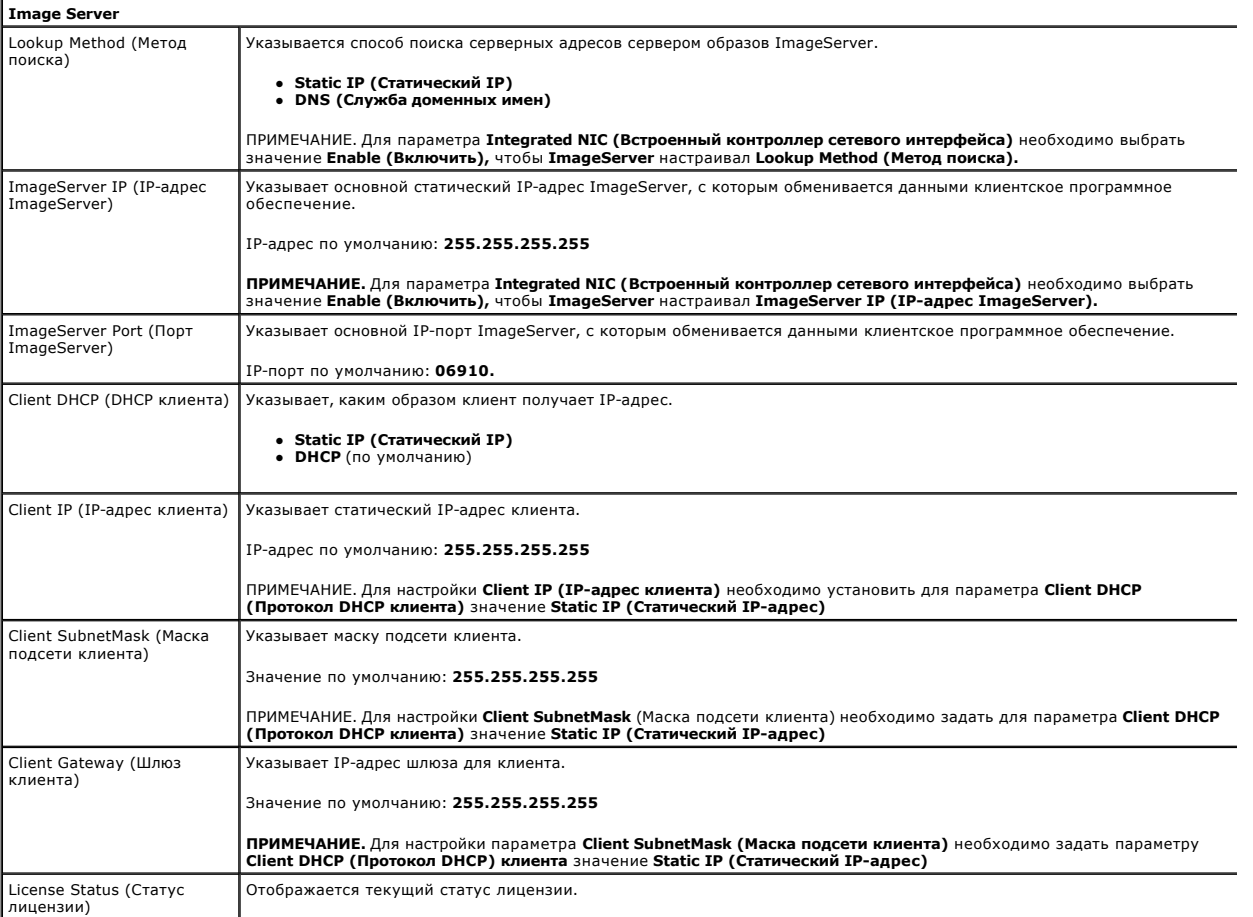

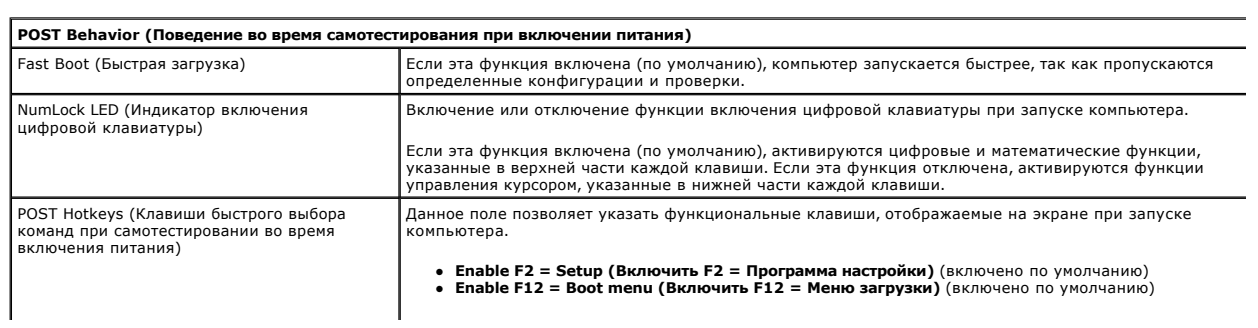

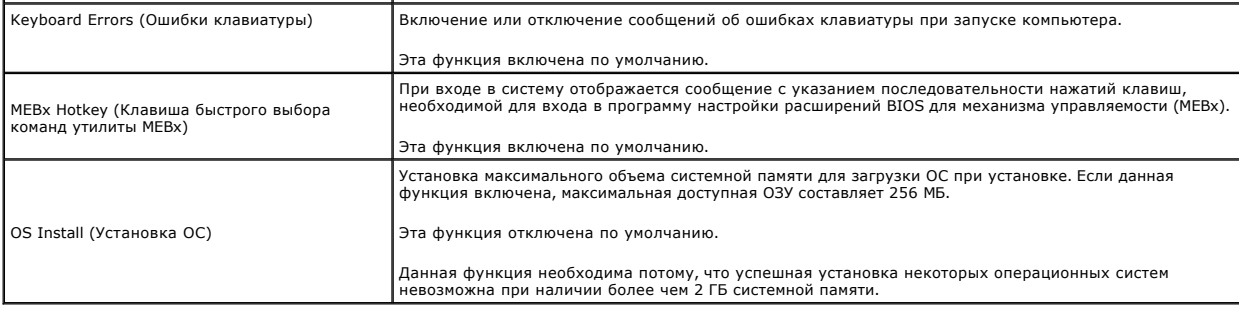

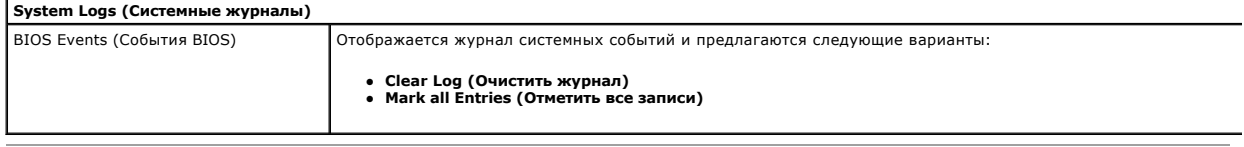

### <span id="page-7-0"></span>**Батарейка типа «таблетка»**

**Руководство по обслуживанию Dell™ OptiPlex™ 380 — Компактный компьютер**

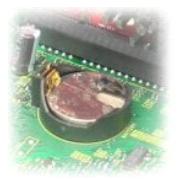

ОСТОРОЖНО! Перед началом работы с внутренними компонентами компьютера прочитайте инструкции по технике безопасности,<br>прилагаемые к компьютеру. Дополнительные сведения по вопросам безопасности см. на веб-странице, посвящен

### **Извлечение батарейки типа «таблетка»**

- 1. Следуйте процедурам, приведенным в разделе <u>Перед началом работы с внутренними компонентами компьютера</u>.<br>2. Извлеките <u>каркас жесткого диска</u>.<br>3. Нажмите защелку батарейки типа «таблетка».
- 
- 

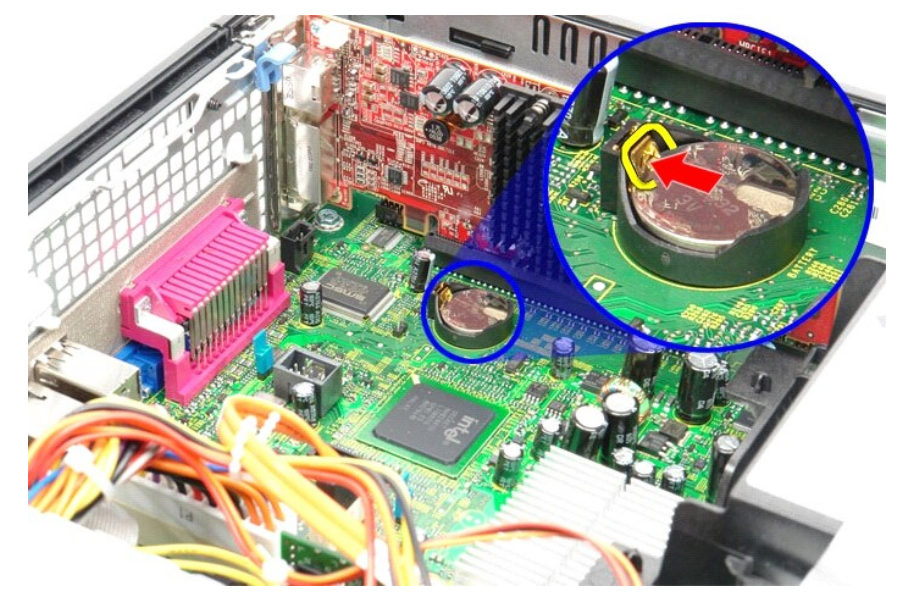

4. Извлеките из компьютера батарейку типа «таблетка».

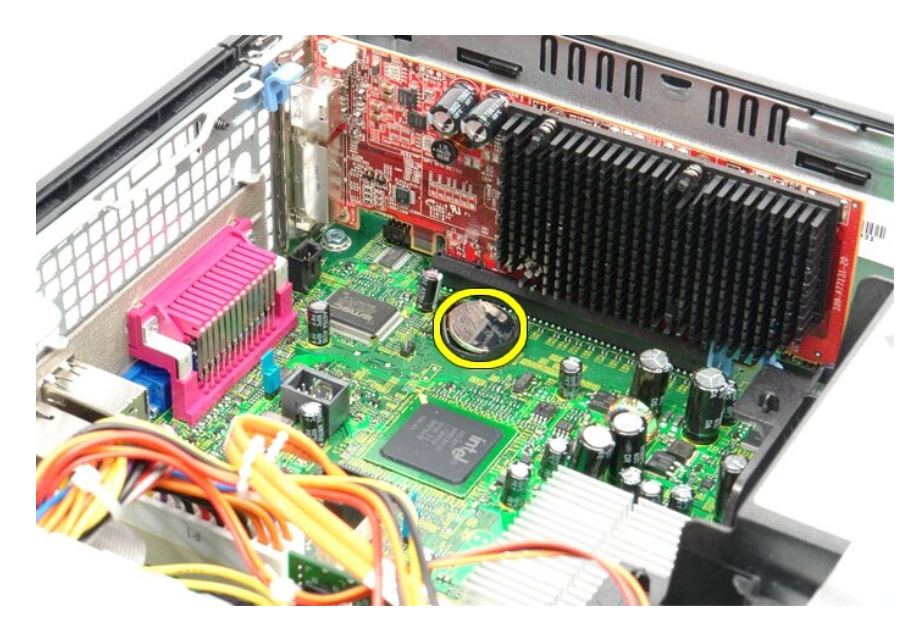

# **Обратная установка батарейки типа «таблетка»**

Чтобы установить батарейку типа «таблетка» на место, выполните шаги по извлечению в обратном порядке.

### <span id="page-9-0"></span>**Крышка**

**Руководство по обслуживанию Dell™ OptiPlex™ 380 — Компактный компьютер**

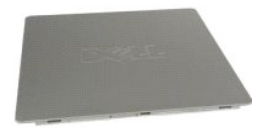

ОСТОРОЖНО! Перед началом работы с внутренними компонентами компьютера прочитайте инструкции по технике безопасности,<br>прилагаемые к компьютеру. Дополнительные сведения по вопросам безопасности см. на веб-странице, посвящен

### **Снятие крышки компьютера**

1. Следуйте процедурам, приведенным в разделе <u>Перед началом работы с внутренними компонентами компьютера</u>.<br>2. Сдвиньте назад защелку крышки.

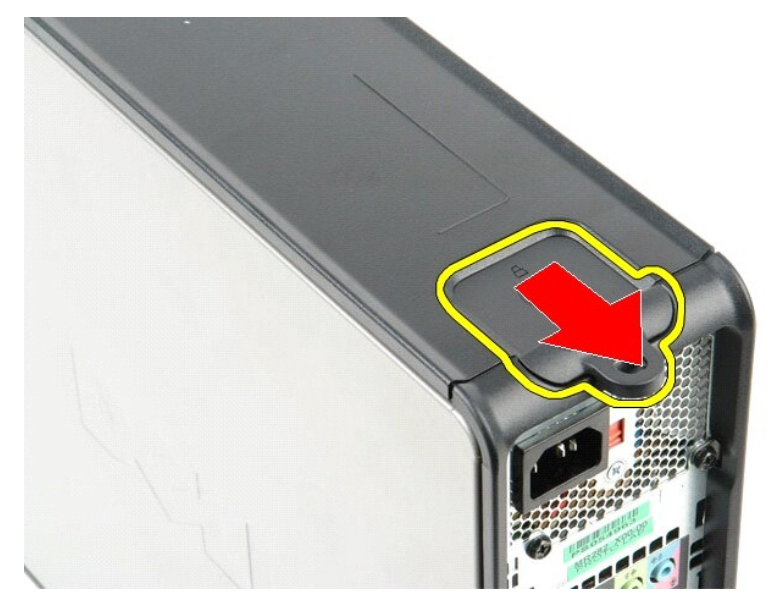

3. Поднимите крышку в верхней части, а затем снимите ее с компьютера.

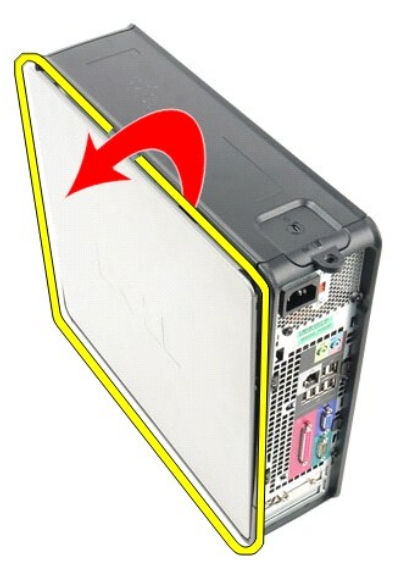

### **Установка крышки**

Чтобы установить крышку на место, выполните шаги по извлечению в обратном порядке.

#### <span id="page-11-0"></span>**Диагностика**

**Руководство по обслуживанию Dell™ OptiPlex™ 380**

- **O** [Dell Diagnostics](#page-11-1)
- [Коды индикатора кнопки питания](#page-12-0)
- [Кодовые сигналы](#page-12-1)
- [Диагностические индикаторы](#page-13-0)

### <span id="page-11-1"></span>**Dell Diagnostics**

#### **Когда использовать программу Dell Diagnostics**

Перед началом работы рекомендуется распечатать процедуры из этого раздела.

**И ПРИМЕЧАНИЕ**. Диагностическая программа Dell Diagnostics работает только на компьютерах марки Dell.

**ПРИМЕЧАНИЕ.** Диск *Drivers and Utilities* (Драйверы и утилиты) является дополнительным и может не поставляться с данным компьютером.

Войдите в программу настройки системы (см. раздел [Вход в программу настройки системы](file:///C:/data/systems/op380/ru/SM/SFF/bios.htm)), проверьте сведения о конфигурации компьютера и убедитесь, что устройство, которое нужно проверить, отображается в программе настройки системы и является активным.

Запустите программу Dell Diagnostics с жесткого диска или с диска *Drivers and Utilities* (Драйверы и утилиты).

#### **Запуск программы Dell Diagnostics с жесткого диска**

- 1. Включите (или перезапустите) компьютер.
- 2. При появлении логотипа DELL сразу нажмите клавишу <F12>.
- **И пРИМЕЧАНИЕ.** Если появится сообщение о том, что раздел с диагностической утилитой не найден, запустите программу Dell Diagnostics с диска *Drivers and Utilities* (Драйверы и утилиты).

Если вы не успели нажать эту клавишу, и появился логотип операционной системы, дождитесь появления рабочего стола Microsoft® Windows®. Затем выключите компьютер и повторите попытку.

- 3. При появлении списка загрузочных устройств выделите **Boot to Utility Partition (Загрузка с раздела с диагностической утилитой)** и нажмите клавишу <Enter>.
- 4. При появлении экрана **Main Menu (Главное меню)** программы Dell Diagnostics выберите проверку, которую вы хотите выполнить.

#### **Запуск программы Dell Diagnostics с диска Drivers and Utilities (Драйверы и утилиты)**

- 1. Вставьте диск *Drivers and Utilities* (Драйверы и утилиты).
- 2. Выключите компьютер и снова его включите.

При появлении логотипа DELL сразу нажмите клавишу <F12>.

Если вы не успели нажать эту клавишу и появился логотип Windows, дождитесь появления рабочего стола Windows. Затем выключите компьютер и повторите попытку.

**ПРИМЕЧАНИЕ.** Описываемые ниже шаги изменяют последовательность загрузки только на один запуск. При следующем запуске компьютер загружается с устройств в том порядке, который указан в программе настройки системы.

- 3. При появлении списка загрузочных устройств выделите **Onboard or USB CD-ROM Drive (Встроенный или дисковод CD-ROM USB)** и нажмите клавишу <Enter>.
- 4. Выберите из появившегося меню пункт **Boot from CD-ROM (Загрузка с компакт-диска)** и нажмите клавишу <Enter>.
- 5. Введите 1, чтобы запустить меню, и нажмите для продолжения клавишу <Enter>.
- 6. В нумерованном списке выберите **Run the 32 Bit Dell Diagnostics (Запуск 32-разрядной программы Dell Diagnostics)**. Если в списке указаны несколько версий, выберите подходящую для своего компьютера.
- 7. При появлении экрана **Main Menu (Главное меню)** программы Dell Diagnostics выберите проверку, которую вы хотите выполнить.

#### **Главное меню программы Dell Diagnostics**

1. После загрузки программы Dell Diagnostics и появления экрана **Main Menu (Главное меню)** нажмите кнопку, соответствующую требуемому варианту.

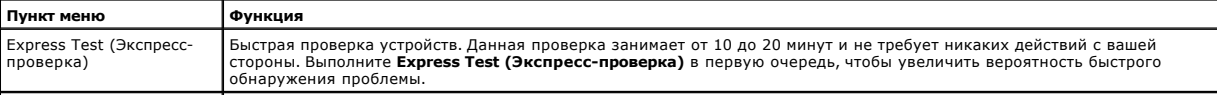

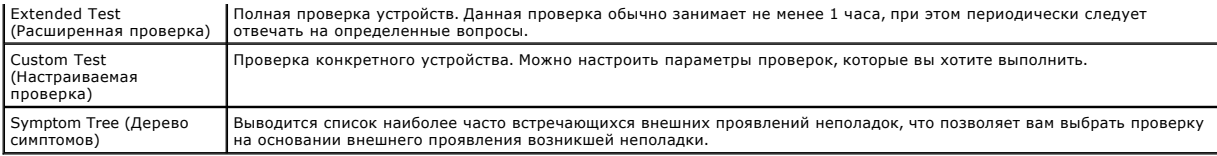

2. Если во время проверки возникнет проблема, появится сообщение с кодом ошибки и описанием проблемы. Запишите код ошибки и описание проблемы, а затем следуйте инструкциям на экране.

3. Если вы выполняете проверку типа **Custom Test (Настраиваемая проверка)** или **Symptom Tree (Дерево симптомов)**, откройте<br>соответствующую вкладку, описанную в приведенной ниже таблице, для получения дополнительной информ

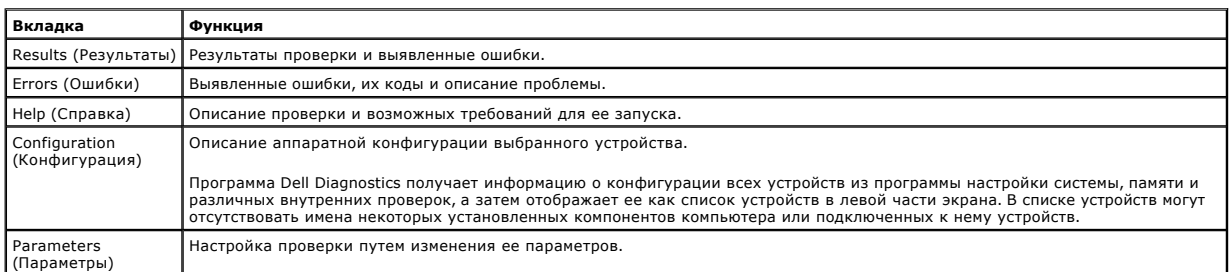

4. Если программа Dell Diagnostics запущена с компакт-диска *Drivers and Utilities*, то после завершения тестирования выньте этот диск.

### <span id="page-12-0"></span>**Коды индикатора кнопки питания**

Диагностические индикаторы дают очень много информации о состоянии системы, также в компьютере поддерживаются стандартные состояния индикаторов питания. Состояния индикаторов питания приведены в следующей таблице.

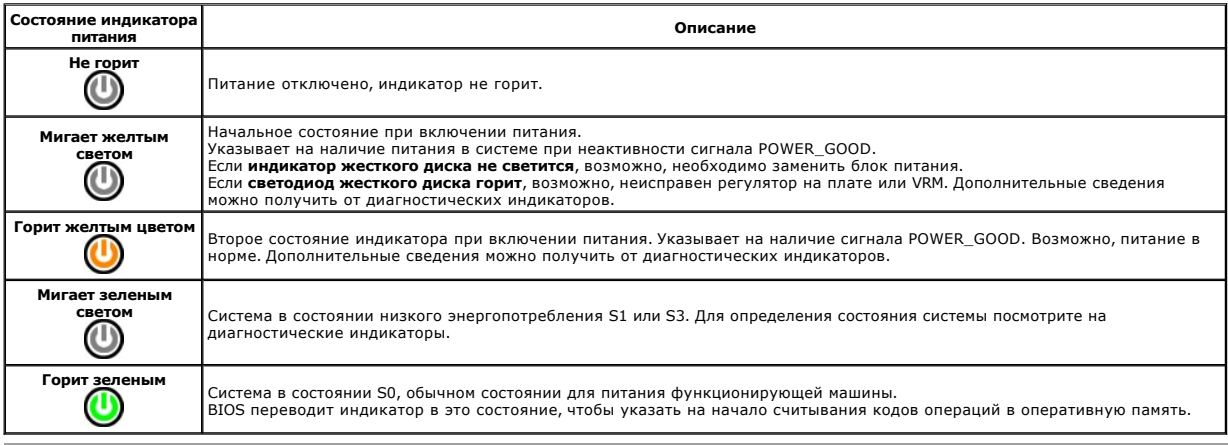

### <span id="page-12-1"></span>**Кодовые сигналы**

Если во время выполнения процедуры POST монитор не удается отобразить сообщения об ошибках, компьютер может испускать серию звуковых<br>сигналов, идентифицирующих неполадку. Такие сигналы полезны при определении неисправных неустранимые ошибки, которые не позволяют компьютеру завершить процедуру загрузки без устранения указанного состояния.

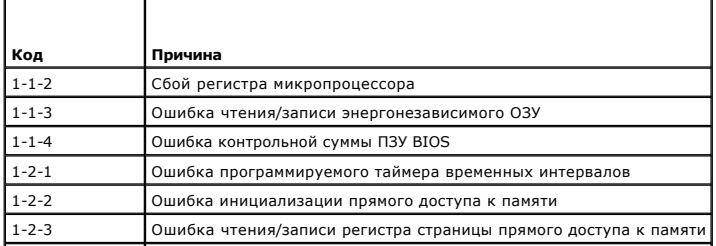

<sup>5.</sup> Закройте окно проверок, чтобы вернуться в экран **Main Menu (Главное меню)**. Чтобы выйти из программы Dell Diagnostics и перезапустить компьютер, закройте экран **Main Menu (Главное меню)**.

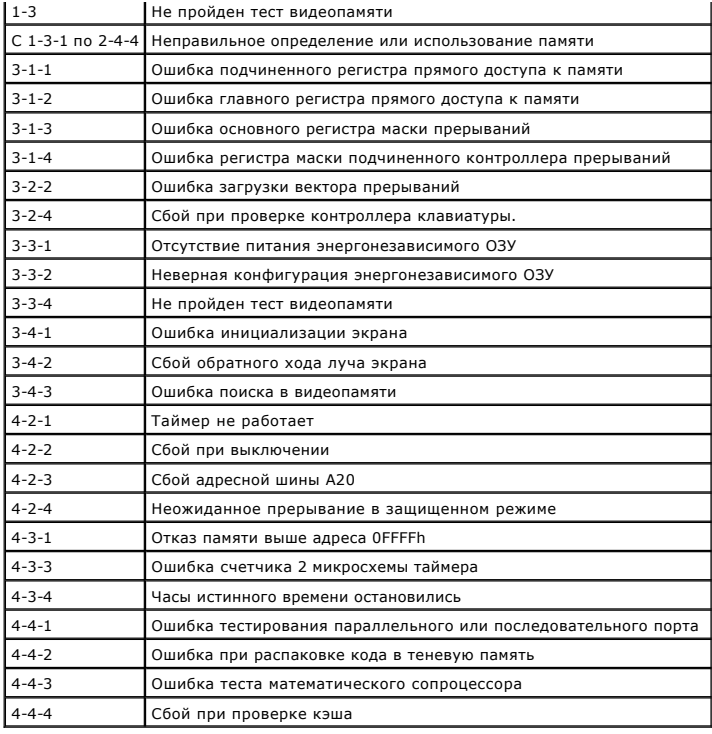

## <span id="page-13-0"></span>**Диагностические индикаторы**

Для облегчения поиска и устранения неисправностей на задней панели компьютера имеется четыре индикатора, помеченных цифрами 1, 2, 3 и 4. Во<br>время нормального запуска компьютера эти индикаторы мигают, а затем выключаются.

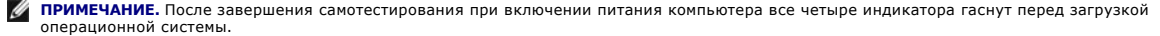

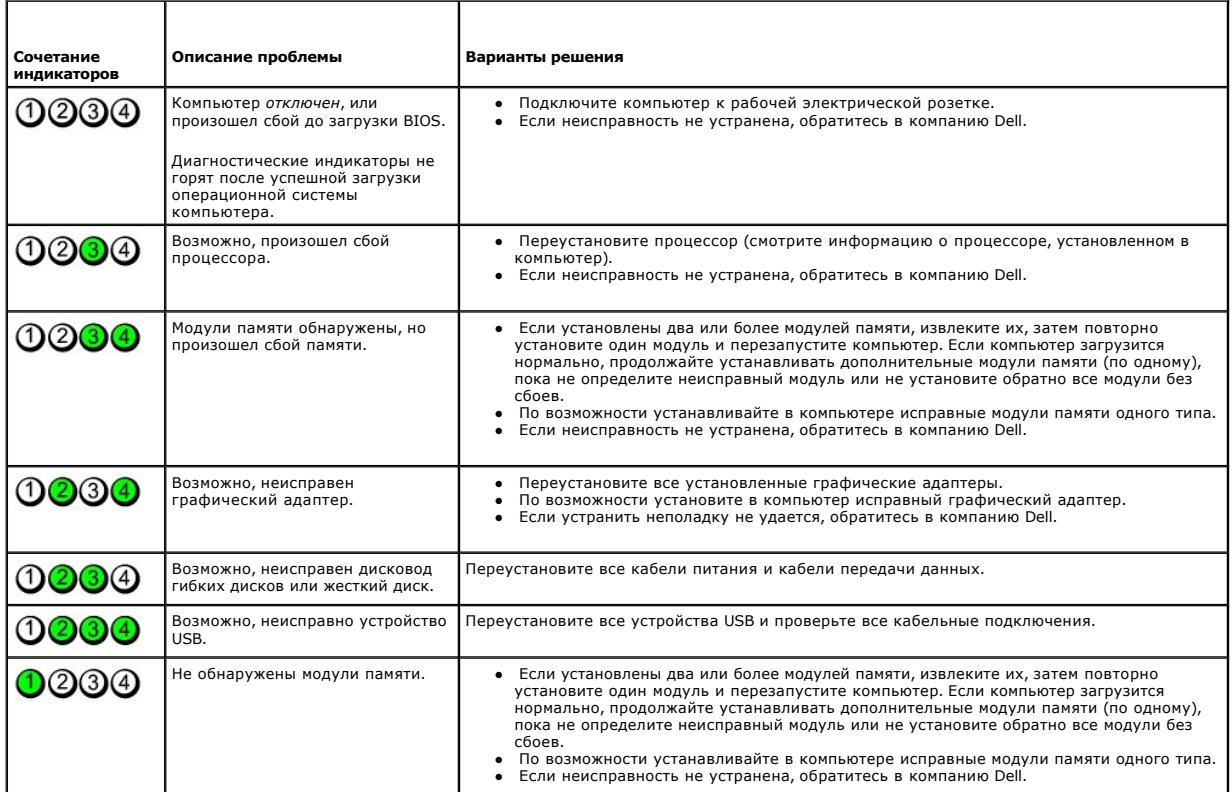

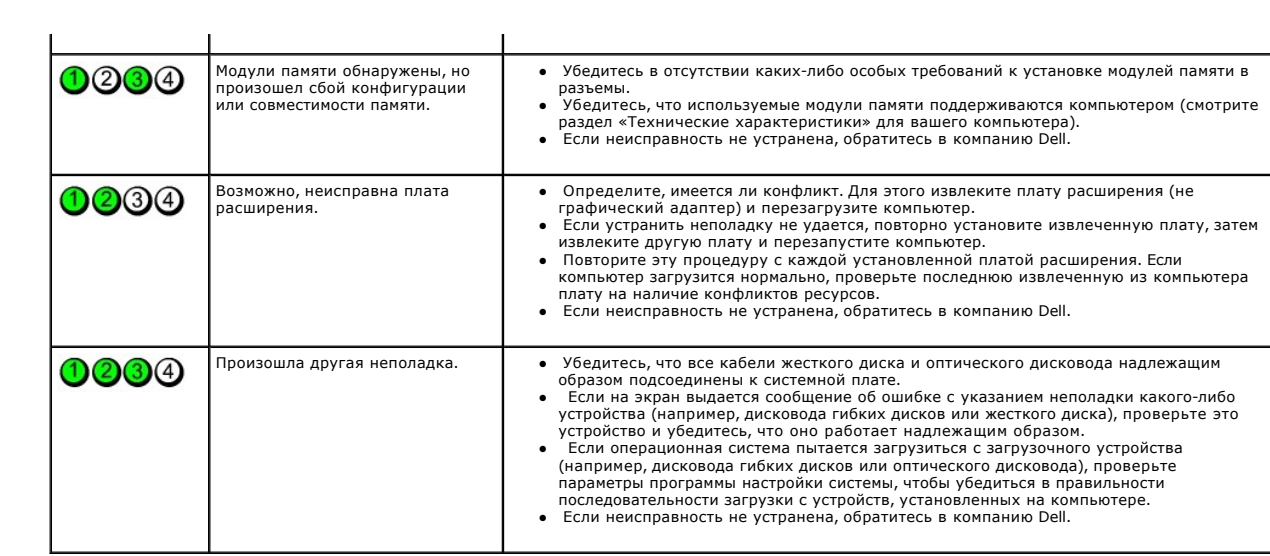

### <span id="page-15-1"></span>**Плата расширения**

**Руководство по обслуживанию Dell™ OptiPlex™ 380 — Компактный компьютер**

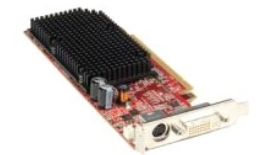

ОСТОРОЖНО! Перед началом работы с внутренними компонентами компьютера прочитайте инструкции по технике безопасности,<br>прилагаемые к компьютеру. Дополнительные сведения по вопросам безопасности см. на веб-странице, посвящен

### **Извлечение плат расширения**

1. Следуйте процедурам, приведенным в разделе <u>Перед началом работы с внутренними компонентами компьютера</u>.<br>2. Нажмите на фиксатор на защелке платы изнутри, чтобы открыть защелку.

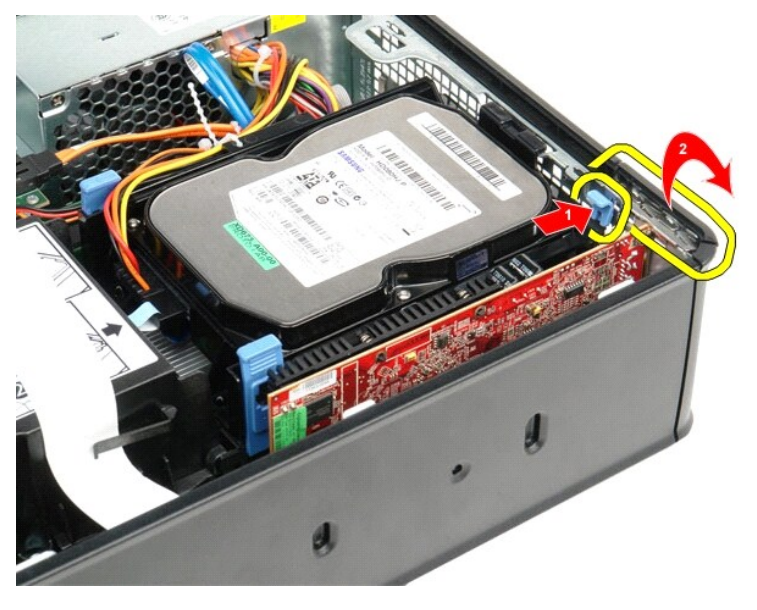

- 3. Если вы извлекаете видеоплату PCI-Express x16, перейдите к <u>[шагу](#page-15-0) 4</u>, в иных случаях перейдите к <u>шагу 5</u>. <br>4. Нажмите рычажок фиксатора, чтобы открыть фиксатор.
- <span id="page-15-0"></span>

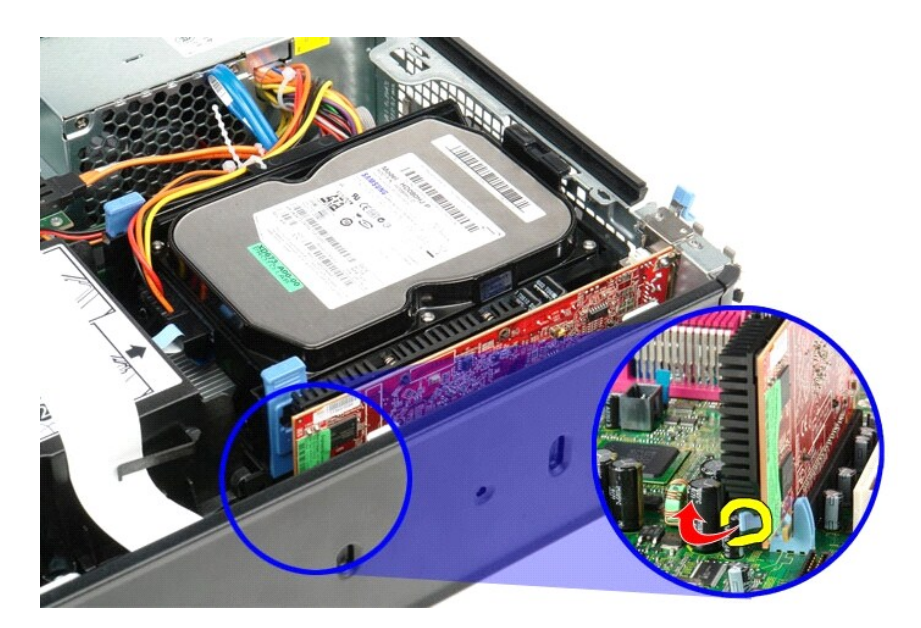

5. Возьмите плату за верхние углы и извлеките ее из разъема.

<span id="page-16-0"></span>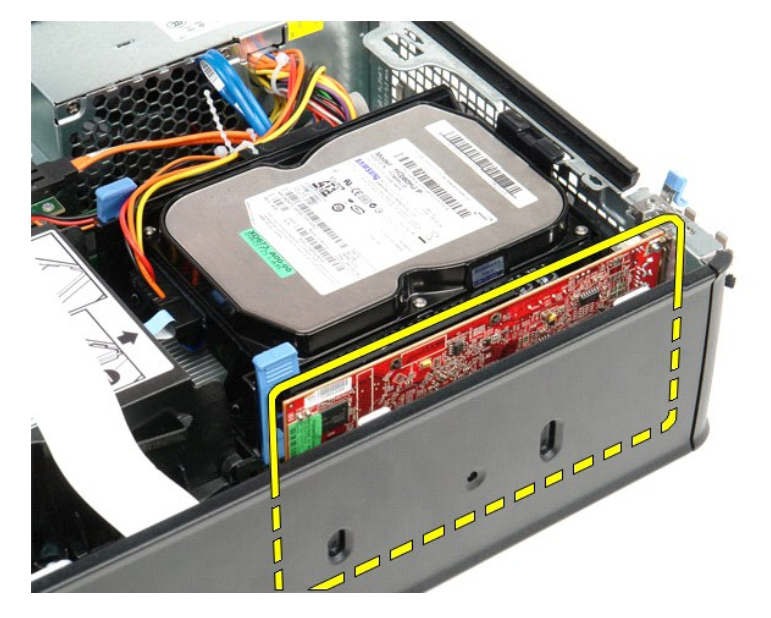

### **Установка плат расширения**

Чтобы установить плату расширения на место, выполните шаги по извлечению в обратном порядке.

### <span id="page-17-0"></span>**Вентилятор**

**Руководство по обслуживанию Dell™ OptiPlex™ 380 — Компактный компьютер**

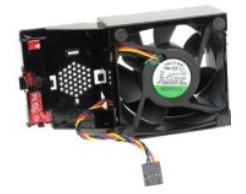

ОСТОРОЖНО! Перед началом работы с внутренними компонентами компьютера прочитайте инструкции по технике безопасности,<br>прилагаемые к компьютеру. Дополнительные сведения по вопросам безопасности см. на веб-странице, посвящен

### **Извлечение вентилятора**

- 1. Следуйте процедурам, приведенным в разделе [Перед началом работы с внутренними компонентами компьютера](file:///C:/data/systems/op380/ru/SM/SFF/work.htm#before).
- 
- 2. Извлеките <u>системную плату</u>.<br>3. Извлеките плоский кабель диагностических светодиодов.

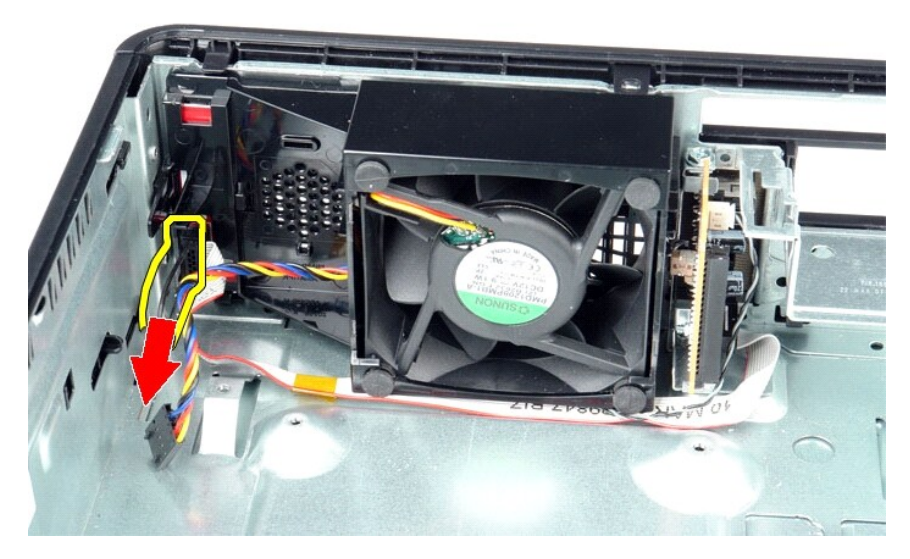

4. Нажмите на фиксатор, чтобы высвободить вентилятор из корпуса компьютера.

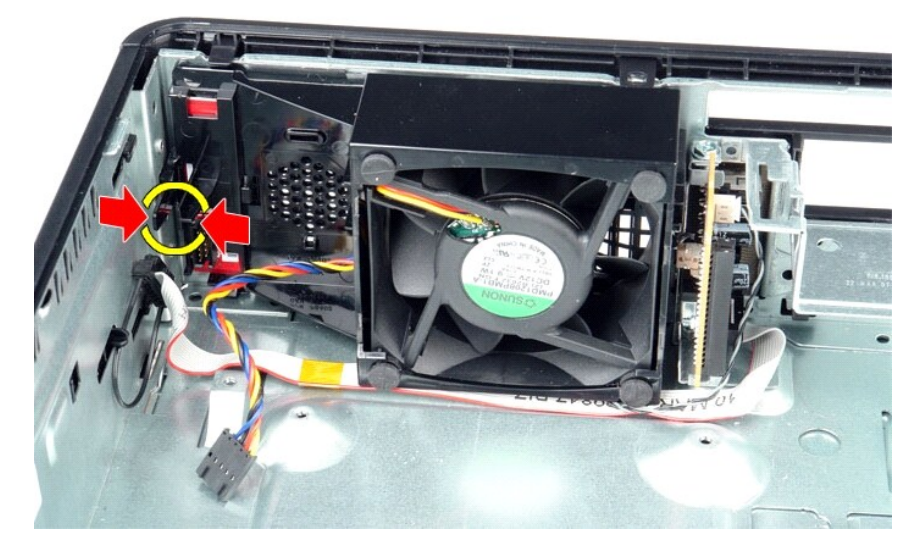

5. Наклоните вентилятор вперед и извлеките его из корпуса компьютера.

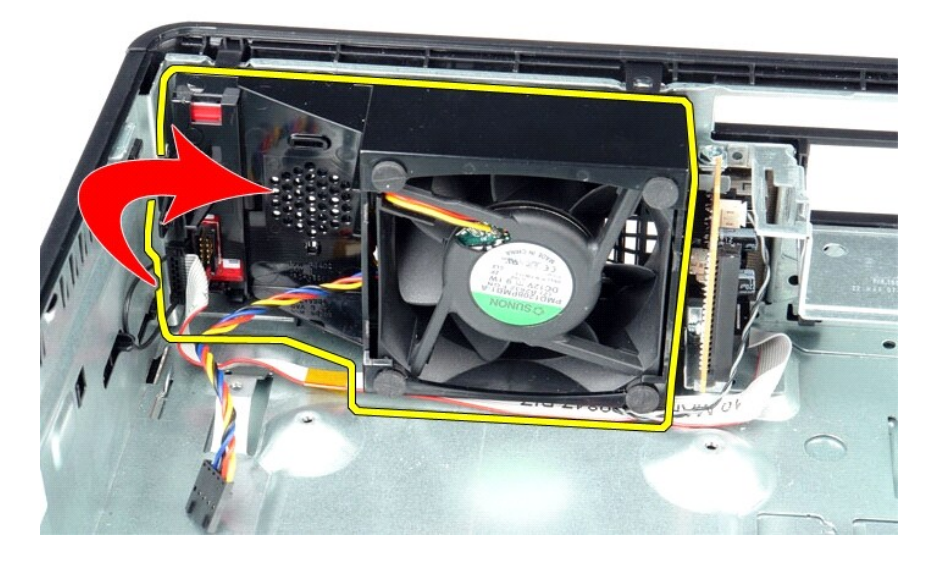

### **Установка вентилятора**

Чтобы установить вентилятор на место, выполните шаги по извлечению в обратном порядке.

### <span id="page-19-0"></span>**Жесткий диск**

**Руководство по обслуживанию Dell™ OptiPlex™ 380 — Компактный компьютер**

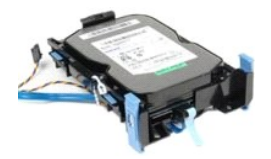

ОСТОРОЖНО! Перед началом работы с внутренними компонентами компьютера прочитайте инструкции по технике безопасности,<br>прилагаемые к компьютеру. Дополнительные сведения по вопросам безопасности см. на веб-странице, посвящен

### **Извлечение жесткого диска**

1. Следуйте процедурам, приведенным в разделе <u>Перед началом работы с внутренними компонентами компьютера</u>.<br>2. Высвободите кабельную стяжку.

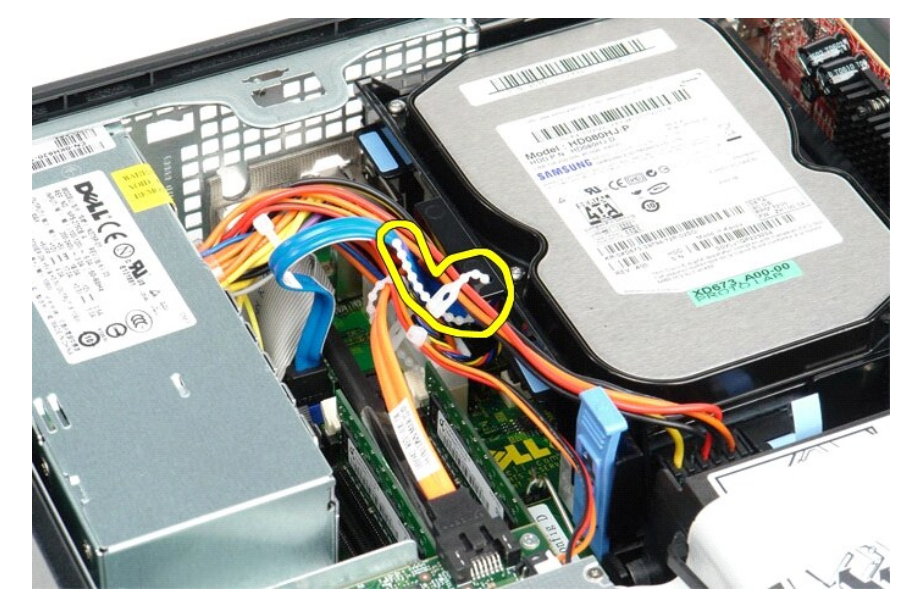

3. Отсоедините от системной платы кабель передачи данных.

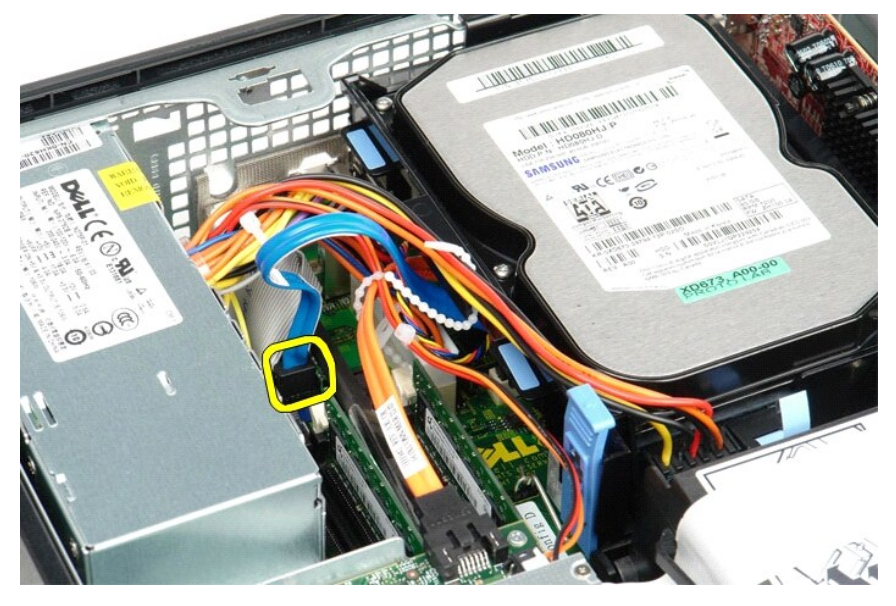

4. Сожмите синие защелки с каждой стороны корпуса диска, а затем сдвиньте корпус диска вверх и извлеките его из компьютера.

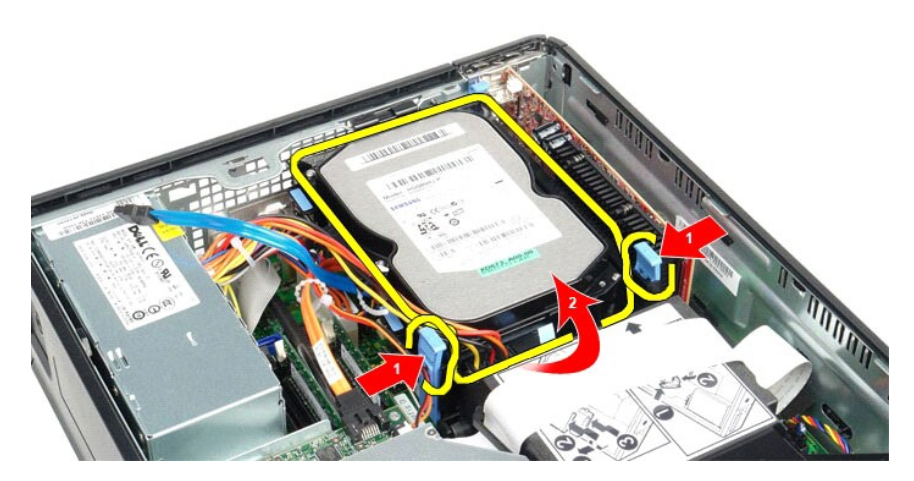

5. Отсоедините кабель питания жесткого диска.

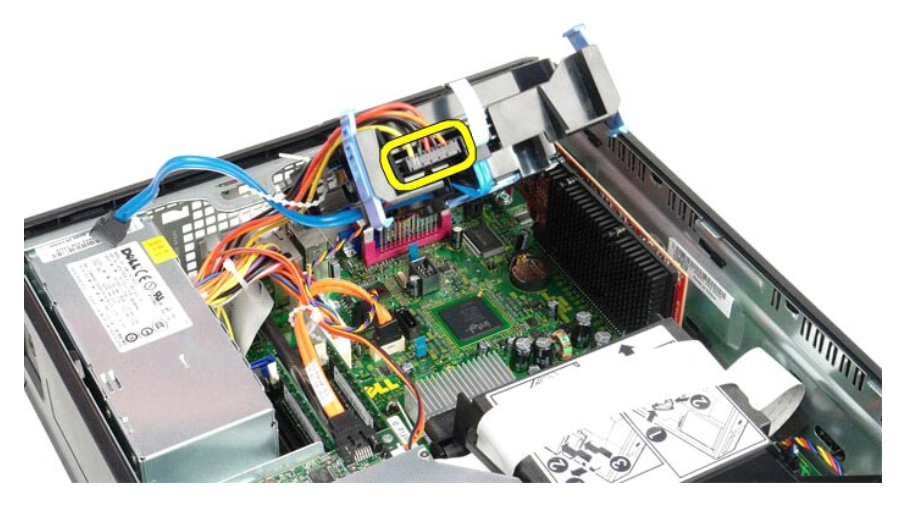

6. Отсоедините кабель вентилятора жесткого диска.

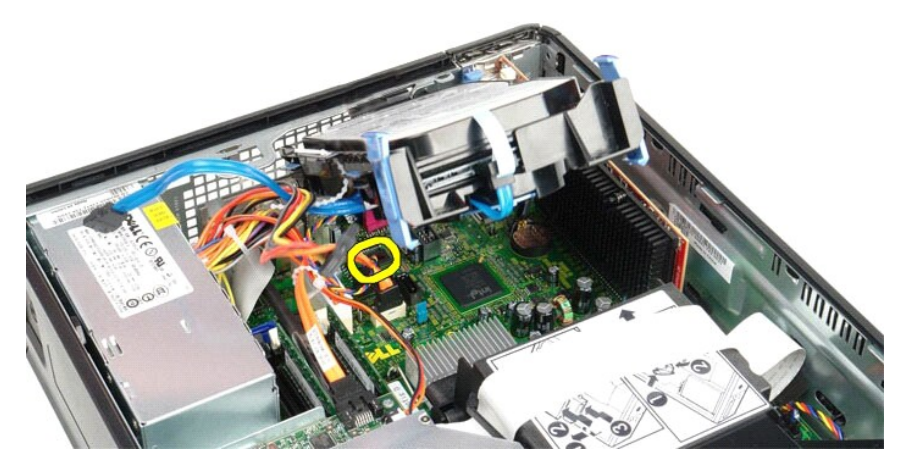

7. Извлеките жесткий диск из компьютера.

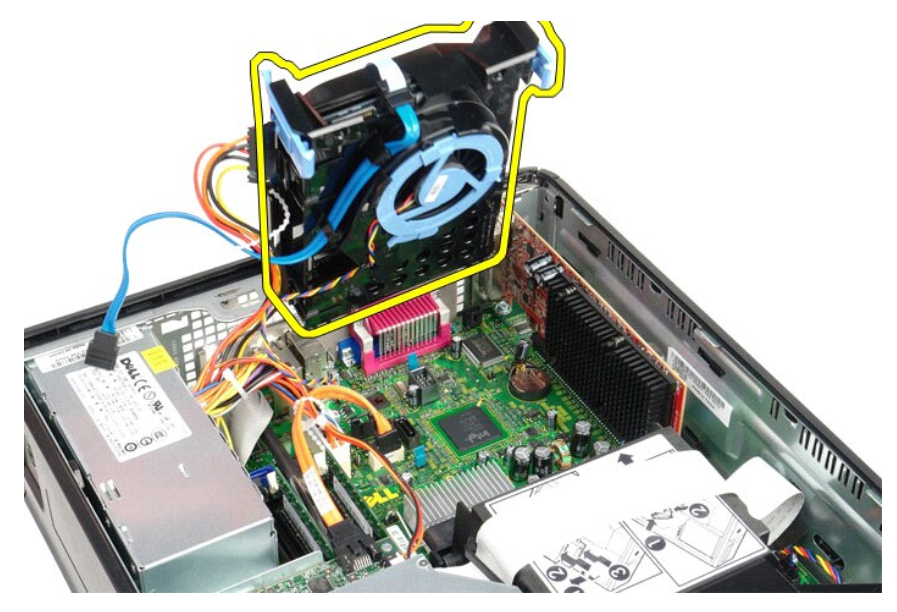

8. Потяните за синий язычок, чтобы отключить от жесткого диска кабель передачи данных жесткого диска.

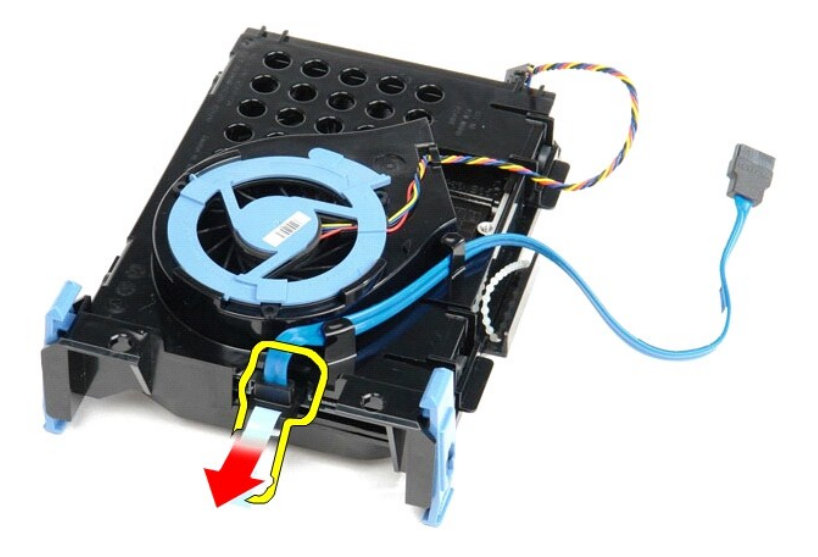

9. Извлеките кабель передачи данных жесткого диска с внешней стороны корпуса диска.

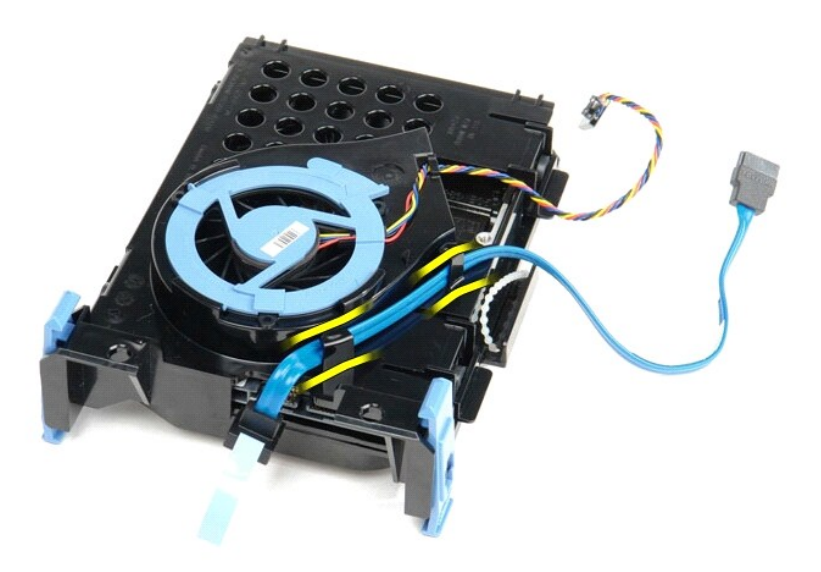

10. Извлеките кабель вентилятора жесткого диска с внешней стороны корпуса диска.

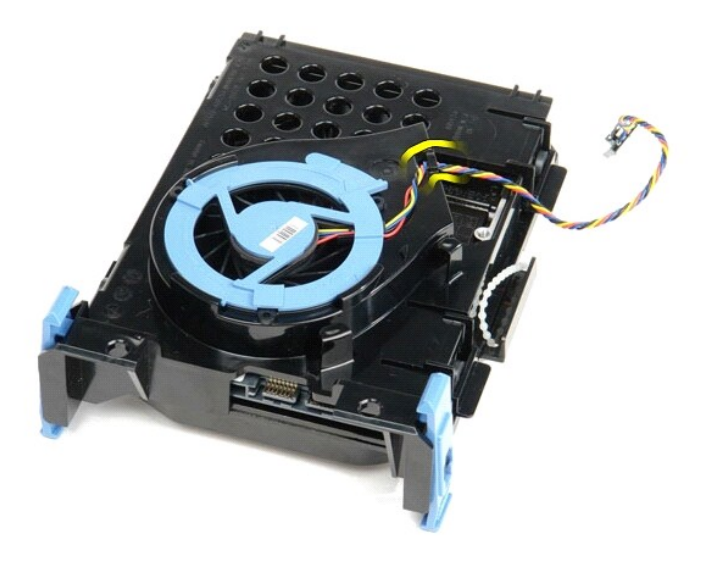

11. Приподнимите синий язычок и поверните его против часовой стрелки, чтобы отсоединить вентилятор жесткого диска от корпуса жесткого диска.

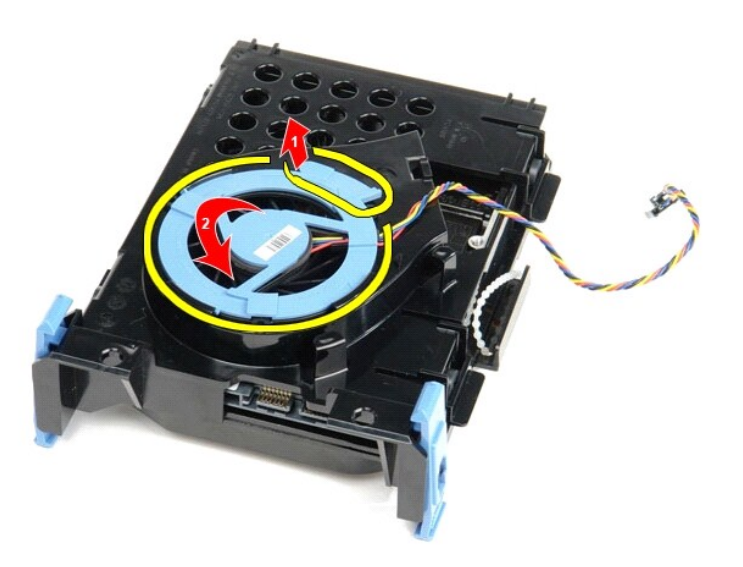

12. Отсоедините вентилятор жесткого диска от корпуса жесткого диска.

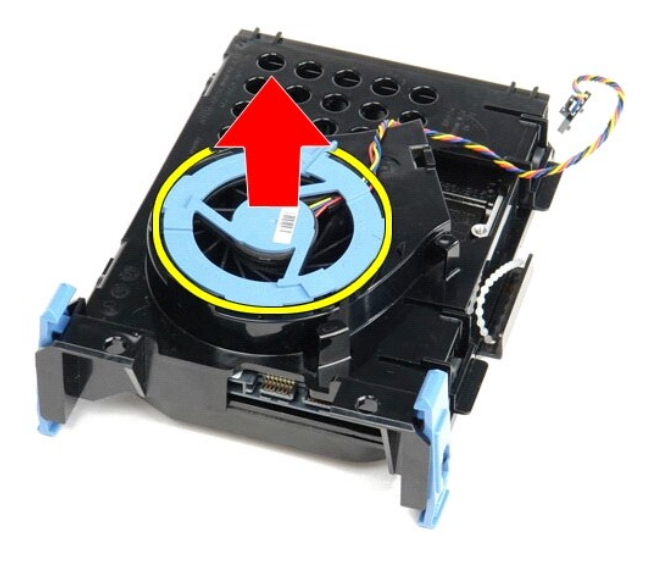

13. Сдвиньте сините язычки назад и сдвиньте жесткий диск вперед, чтобы извлечь его из корпуса жесткого диска.

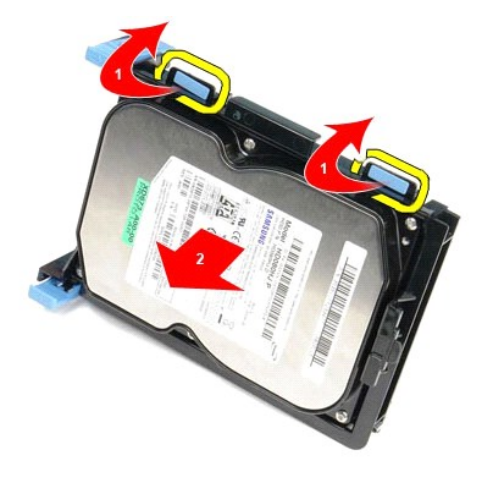

14. Извлеките жесткий диск из корпуса жесткого диска.

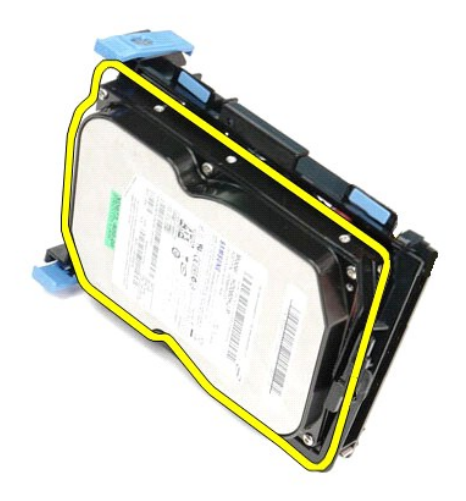

**Установка жесткого диска**

Чтобы установить жесткий диск на место, выполните шаги по извлечению в обратном порядке.

### <span id="page-26-0"></span>**Радиатор и процессор**

**Руководство по обслуживанию Dell™ OptiPlex™ 380 — Компактный компьютер**

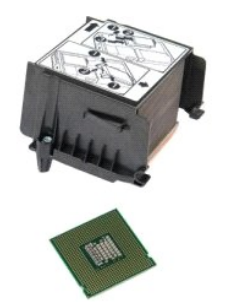

ОСТОРОЖНО! Перед началом работы с внутренними компонентами компьютера прочитайте инструкции по технике безопасности,<br>прилагаемые к компьютеру. Дополнительные сведения по вопросам безопасности см. на веб-странице, посвящен

### **Извлечение радиатора и процессора**

1. Следуйте процедурам, приведенным в разделе <u>Перед началом работы с внутренними компонентами компьютера</u>.<br>2. Ослабьте винты, которыми радиатор крепится к системной плате.

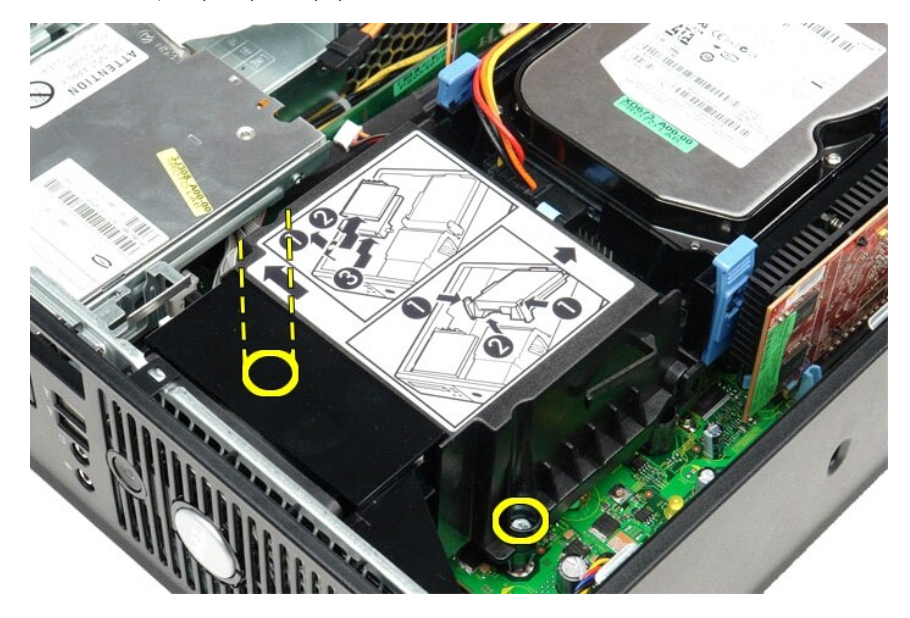

3. Поверните радиатор в сторону задней части компьютера и извлеките радиатор.

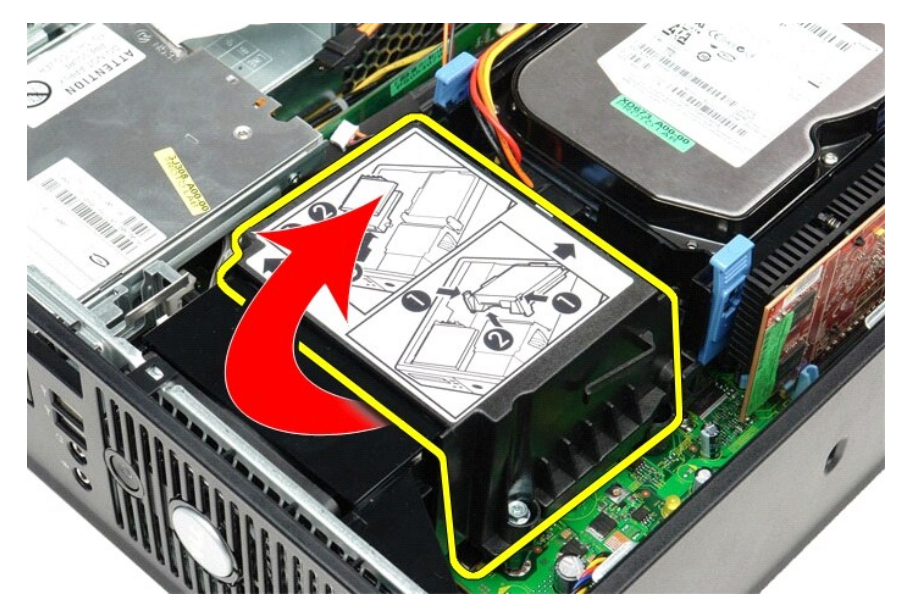

4. Нажмите рычажок фиксатора крышки процессора вниз и вовне, чтобы высвободить крышку.

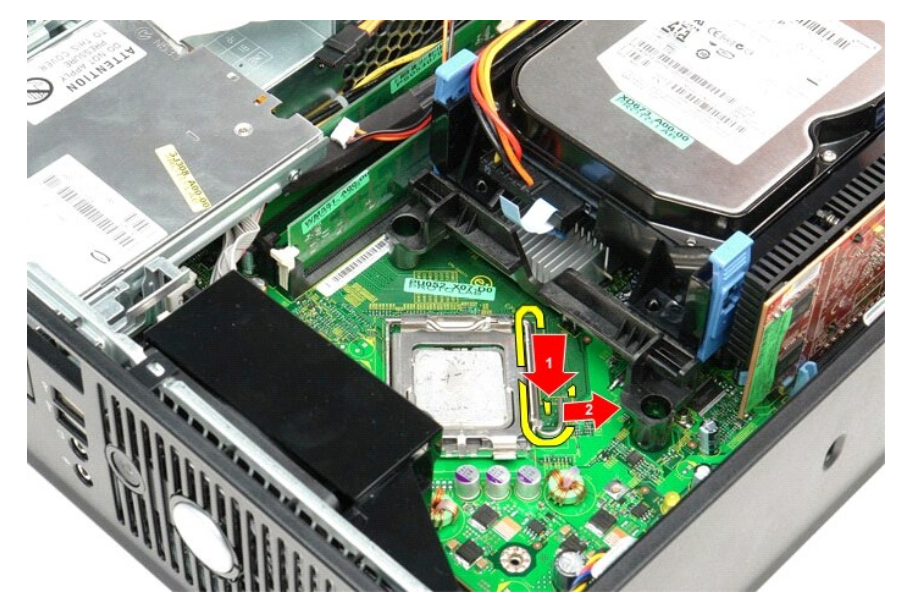

5. Приподнимите крышку процессора.

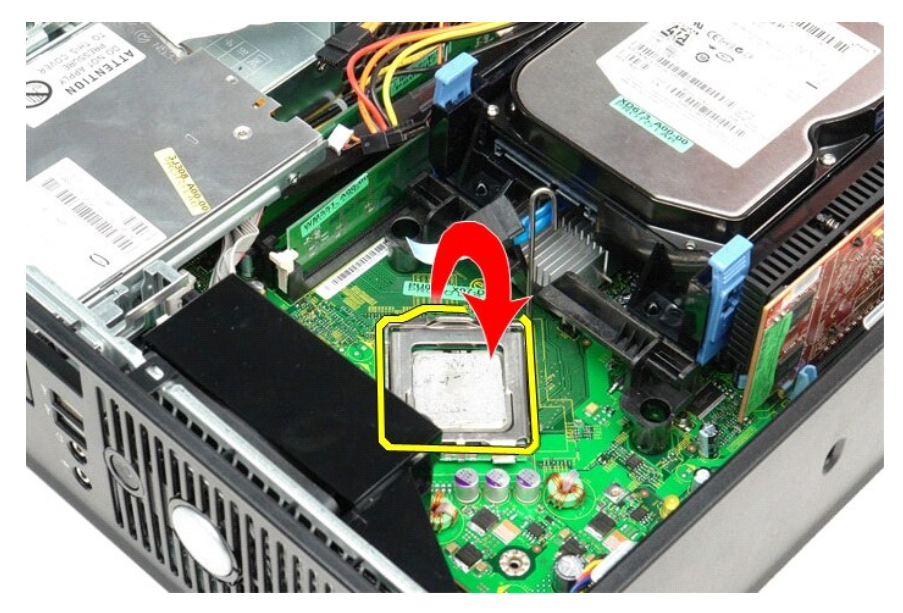

6. Извлеките процессор из системной платы.

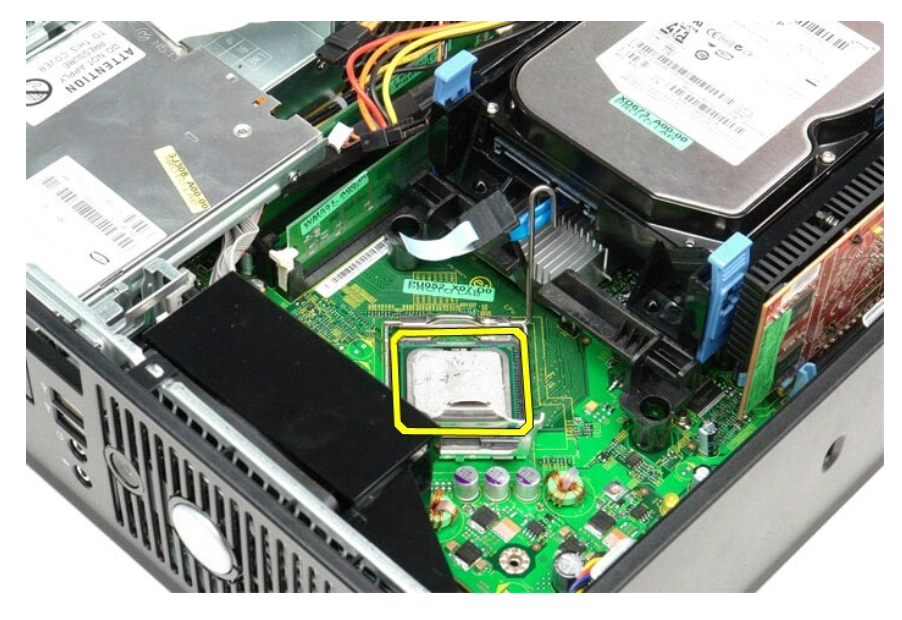

**ВНИМАНИЕ. При замене процессора не прикасайтесь ни к каким контактам внутри гнезда и не допускайте, чтобы какие-либо предметы падали на контакты в гнезде.** 

### **Установка радиатора и процессора**

Чтобы установить радиатор и процессор на место, выполните шаги по извлечению в обратном порядке.

### <span id="page-29-0"></span>**Панель ввода/вывода**

**Руководство по обслуживанию Dell™ OptiPlex™ 380 — Компактный компьютер**

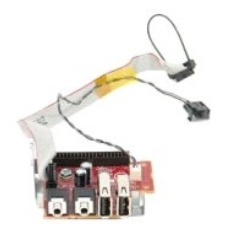

ОСТОРОЖНО! Перед началом работы с внутренними компонентами компьютера прочитайте инструкции по технике безопасности,<br>прилагаемые к компьютеру. Дополнительные сведения по вопросам безопасности см. на веб-странице, посвящен

### **Снятие панели ввода/вывода**

1. Следуйте процедурам, приведенным в разделе [Перед началом работы с внутренними компонентами компьютера](file:///C:/data/systems/op380/ru/SM/SFF/work.htm#before).

- 
- 2. Извлеките <u>системную плату</u>.<br>3. Извлеките <u>вентилятор</u>.<br>4. Сожмите зажимы с обеих сторон датчика температуры воздуха и извлеките его из корпуса компьютера.

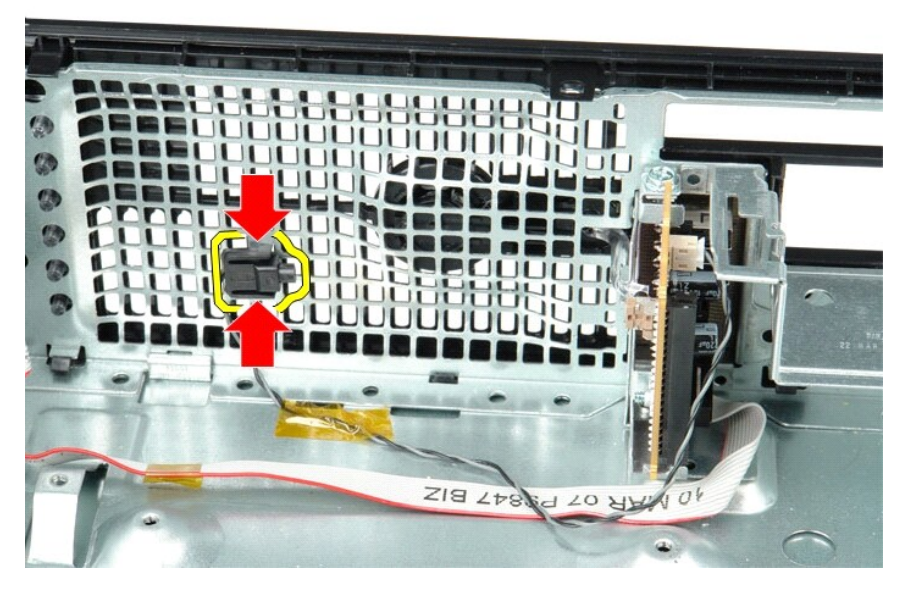

5. Выверните винт, которым панель ввода/вывода крепится к компьютеру.

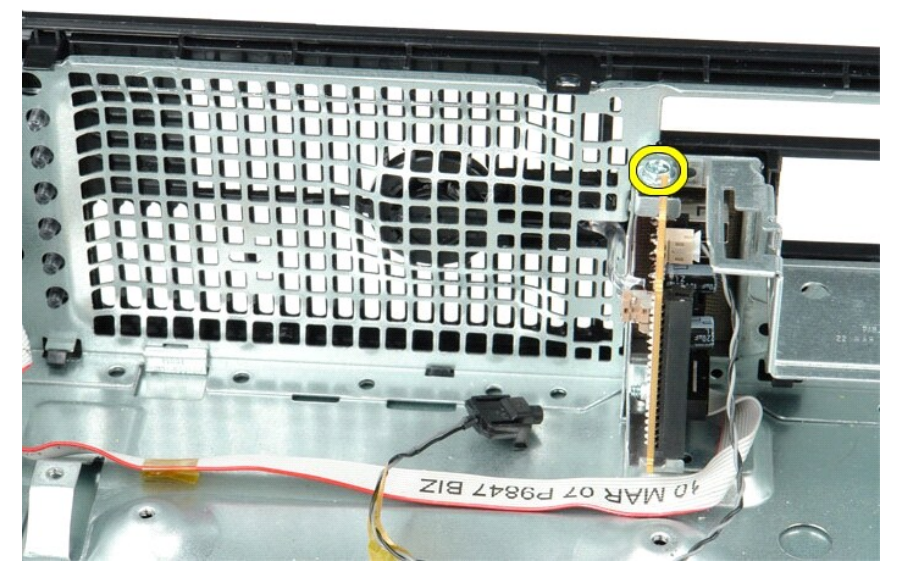

6. Двигайте панель ввода/вывода вперед и назад, чтобы высвободить ее круглые выступы из фиксирующих отверстий в корпусе.

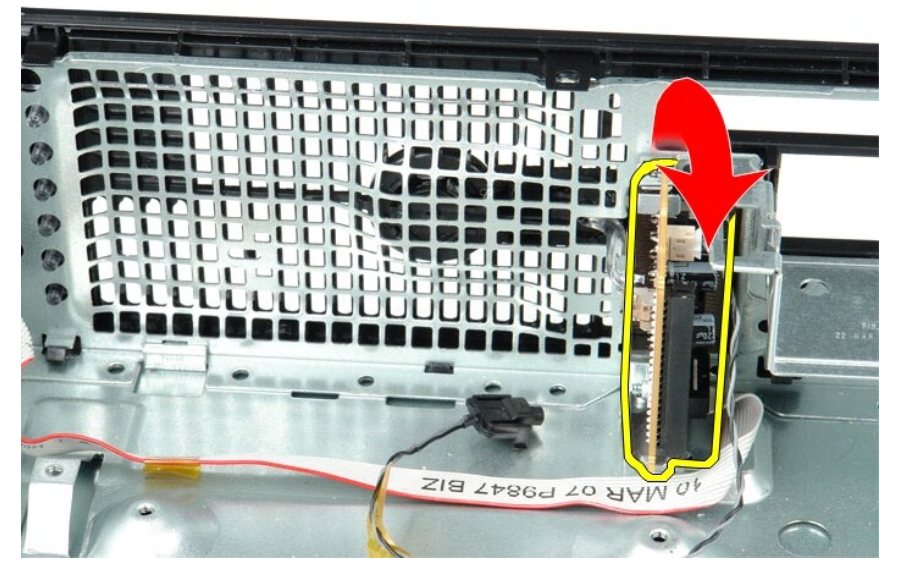

7. Снимите панель ввода/вывода с компьютера.

### **Извлечение и установка панели ввода/вывода**

Чтобы установить на место панель ввода/вывода, выполните описанные выше действия в обратном порядке.

### <span id="page-31-0"></span>**Память**

**Руководство по обслуживанию Dell™ OptiPlex™ 380 — Компактный компьютер**

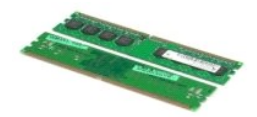

ОСТОРОЖНО! Перед началом работы с внутренними компонентами компьютера прочитайте инструкции по технике безопасности,<br>прилагаемые к компьютеру. Дополнительные сведения по вопросам безопасности см. на веб-странице, посвящен

### **Извлечение модулей памяти**

1. Следуйте процедурам, приведенным в разделе <u>Перед началом работы с внутренними компонентами компьютера</u>.<br>2. Нажмите на фиксаторы модуля памяти, чтобы извлечь его.

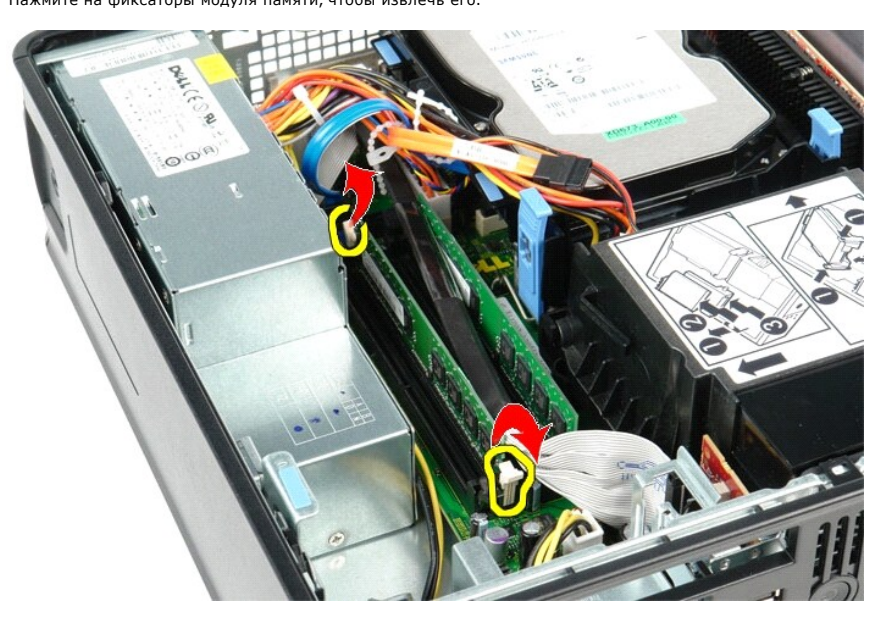

3. Извлеките модуль памяти из разъема на системной плате и выньте его из компьютера.

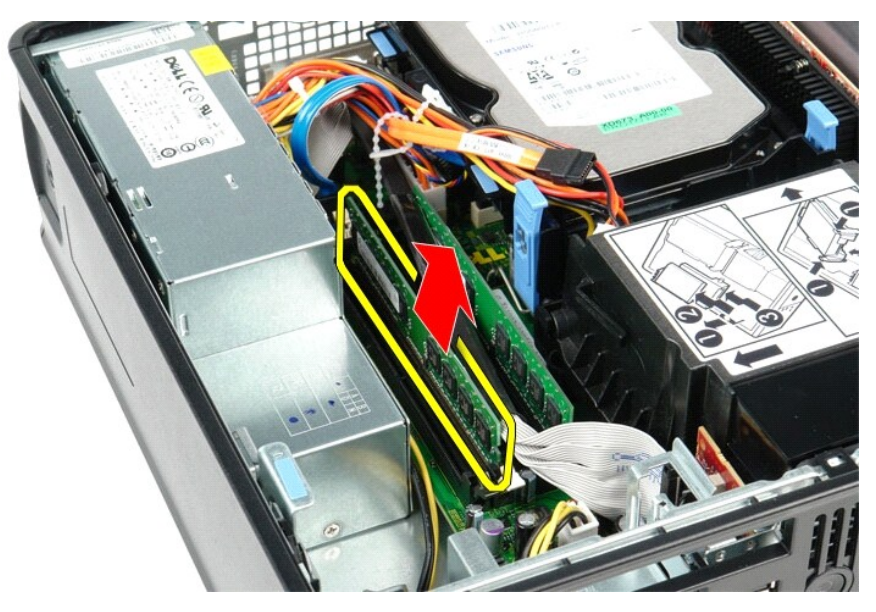

## **Установка модулей памяти**

Чтобы установить модуль памяти на место, выполните шаги по извлечению в обратном порядке.

## <span id="page-33-0"></span>**Оптический дисковод**

**Руководство по обслуживанию Dell™ OptiPlex™ 380 — Компактный компьютер**

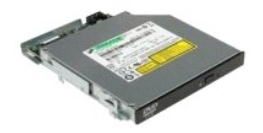

ОСТОРОЖНО! Перед началом работы с внутренними компонентами компьютера прочитайте инструкции по технике безопасности,<br>прилагаемые к компьютеру. Дополнительные сведения по вопросам безопасности см. на веб-странице, посвящен

### **Извлечение оптического дисковода**

1. Следуйте процедурам, приведенным в разделе <u>Перед началом работы с внутренними компонентами компьютера</u>.<br>2. Отключите кабель питания сзади оптического дисковода.

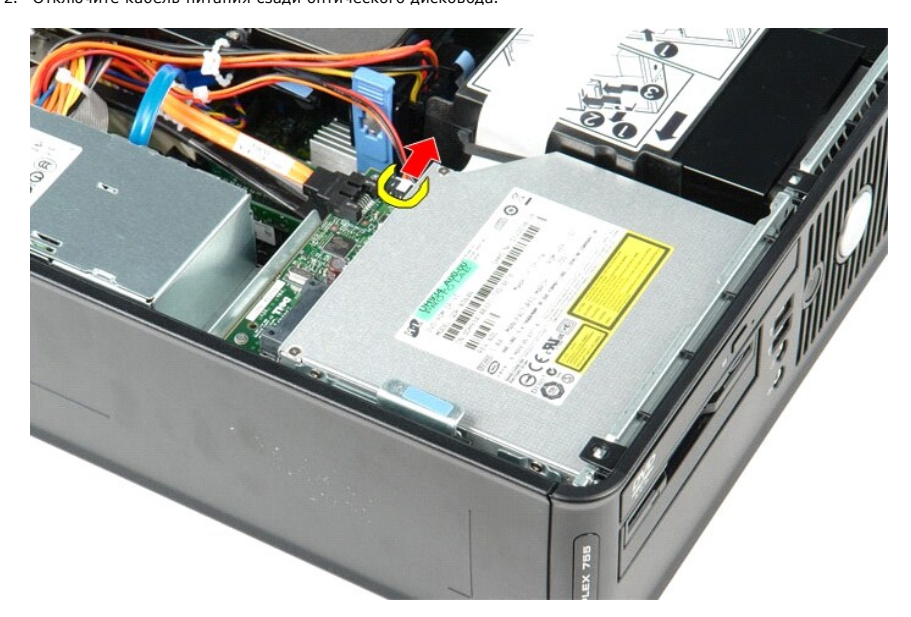

3. Отключите кабель питания сзади оптического дисковода.

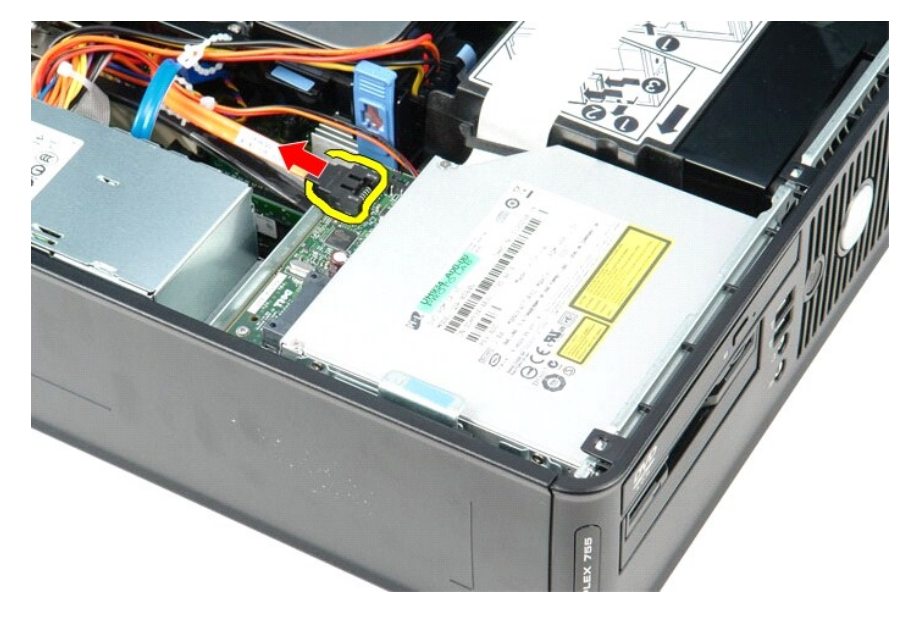

4. Потяните защелку фиксатора дисковода и сдвиньте оптический дисковод к задней части компьютера.

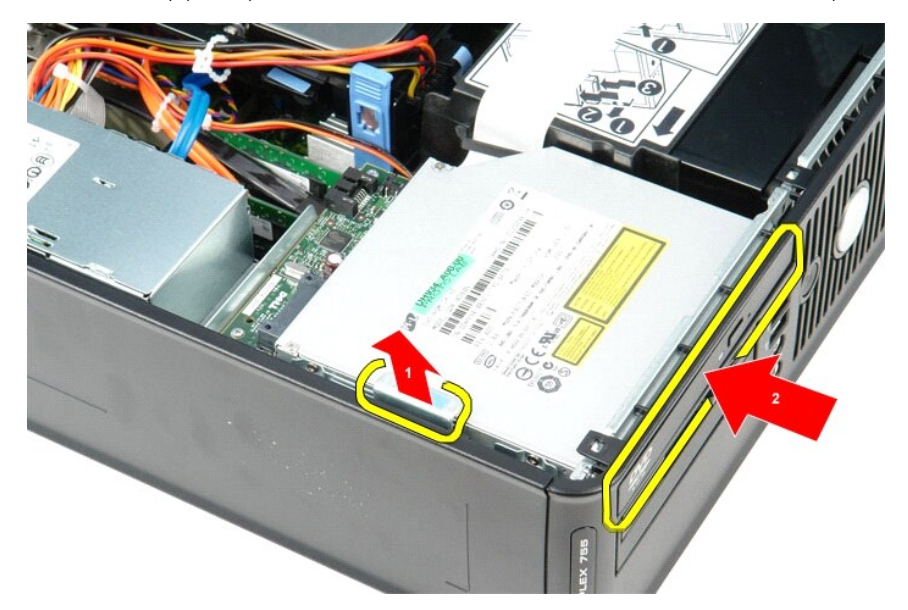

5. Приподнимите оптический дисковод и извлеките его из компьютера.

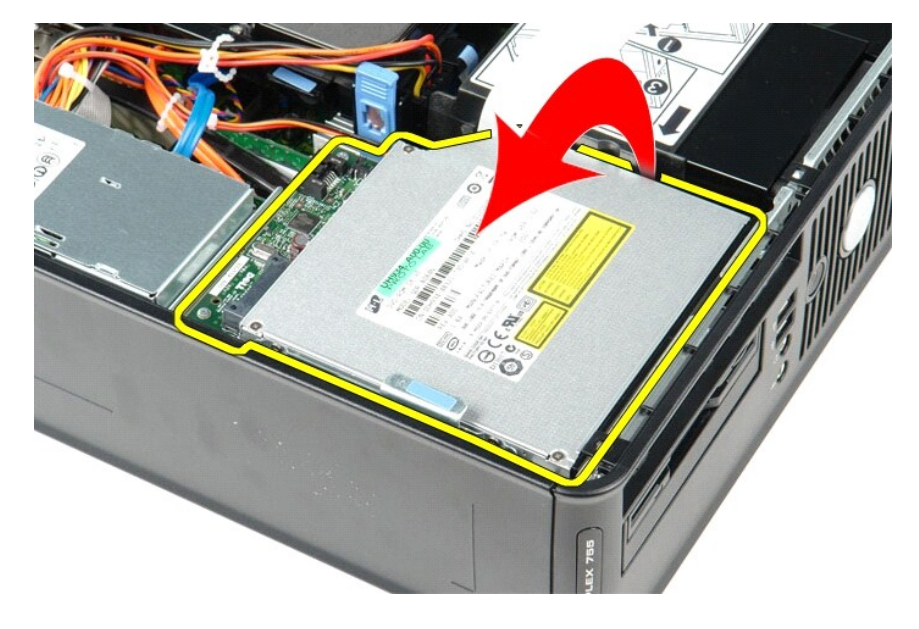

## **Установка оптического дисковода**

Чтобы установить оптический дисковод на место, выполните шаги по извлечению в обратном порядке.

### <span id="page-35-0"></span>**Снятие и замена компонентов**

**Руководство по обслуживанию Dell™ OptiPlex™ 380 — Компактный компьютер**

- [Крышка](file:///C:/data/systems/op380/ru/SM/SFF/cover.htm)
- [Оптический дисковод](file:///C:/data/systems/op380/ru/SM/SFF/optical_drive.htm)
- [Память](file:///C:/data/systems/op380/ru/SM/SFF/memory.htm)
- [Радиатор и процессор](file:///C:/data/systems/op380/ru/SM/SFF/heatsink_processor.htm)
- [Батарейка типа «таблетка»](file:///C:/data/systems/op380/ru/SM/SFF/coin_cell.htm)
- [Вентилятор](file:///C:/data/systems/op380/ru/SM/SFF/fan.htm)
- [Жесткий диск](file:///C:/data/systems/op380/ru/SM/SFF/hard_drive.htm)
- [Платы расширения](file:///C:/data/systems/op380/ru/SM/SFF/expansion_video.htm)
- [Блок питания](file:///C:/data/systems/op380/ru/SM/SFF/powersupply.htm)
- [Системная плата](file:///C:/data/systems/op380/ru/SM/SFF/systemboard.htm)
- [Панель ввода](file:///C:/data/systems/op380/ru/SM/SFF/io_panel.htm)/вывода

### <span id="page-36-0"></span>**Блок питания**

**Руководство по обслуживанию Dell™ OptiPlex™ 380 — Компактный компьютер**

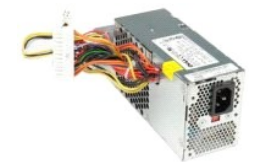

ОСТОРОЖНО! Перед началом работы с внутренними компонентами компьютера прочитайте инструкции по технике безопасности,<br>прилагаемые к компьютеру. Дополнительные сведения по вопросам безопасности см. на веб-странице, посвящен

## **Снятие блока питания**

- 1. Следуйте процедурам, приведенным в разделе <u>Перед началом работы с внутренними компонентами компьютера</u>.<br>2. Извлеките <u>оптический дисковод</u>.<br>3. Отсоедините от системной платы кабель питания процессора.
- 

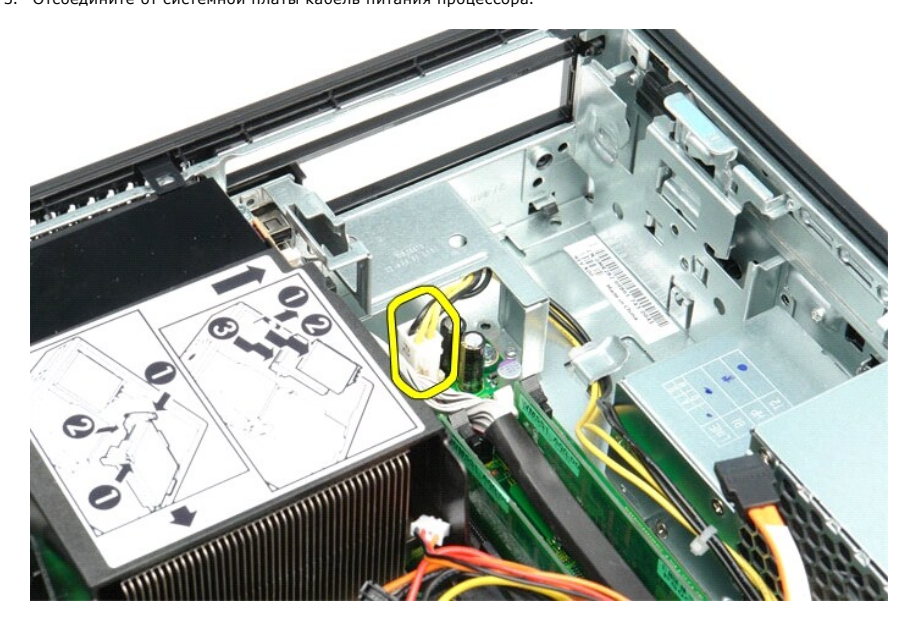

4. Извлеките кабель питания процессора из направляющих на корпусе.

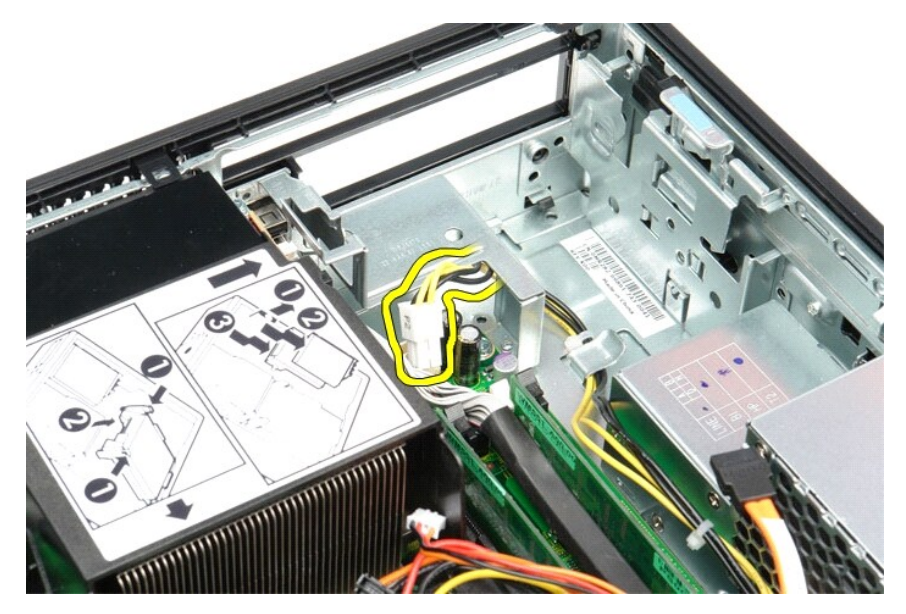

5. Нажмите на защелку и отсоедините основной кабель питания от системной платы.

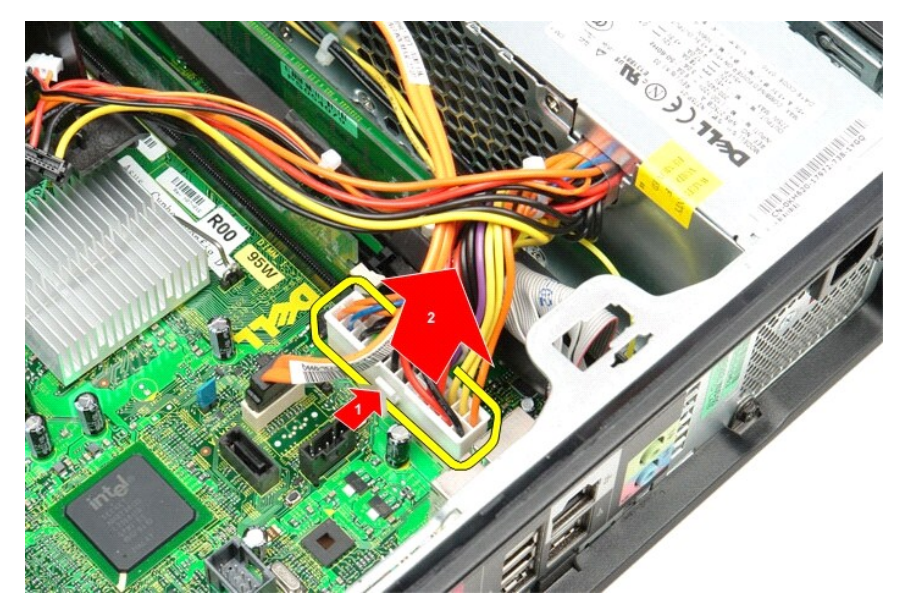

6. Выверните винты, которыми блок питания крепится к корпусу компьютера.

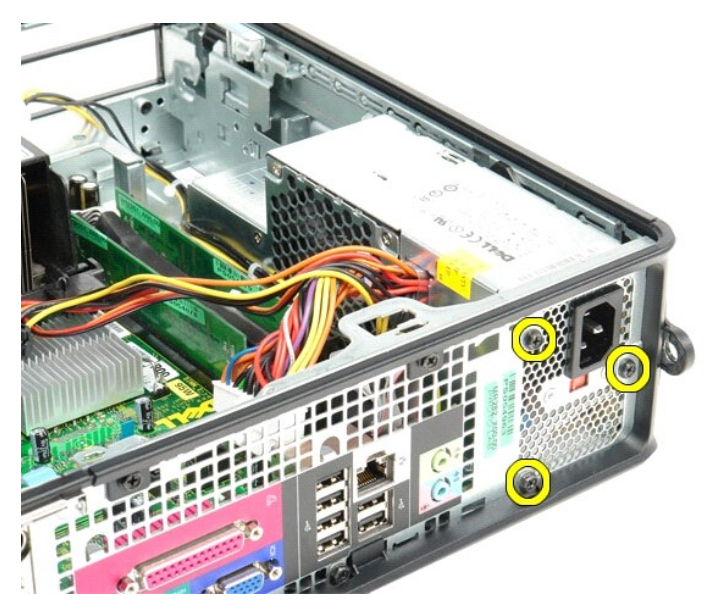

7. Сдвиньте блок питания в сторону задней части компьютера.

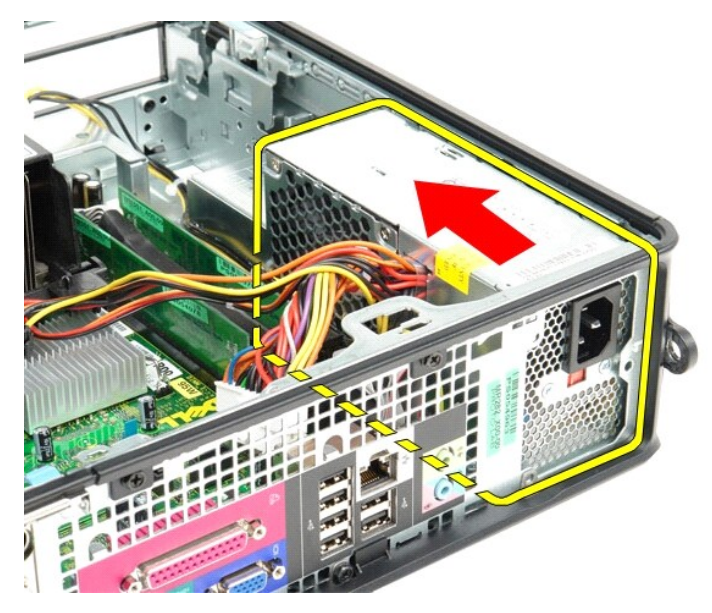

8. Приподнимите блок питания и извлеките его из компьютера.

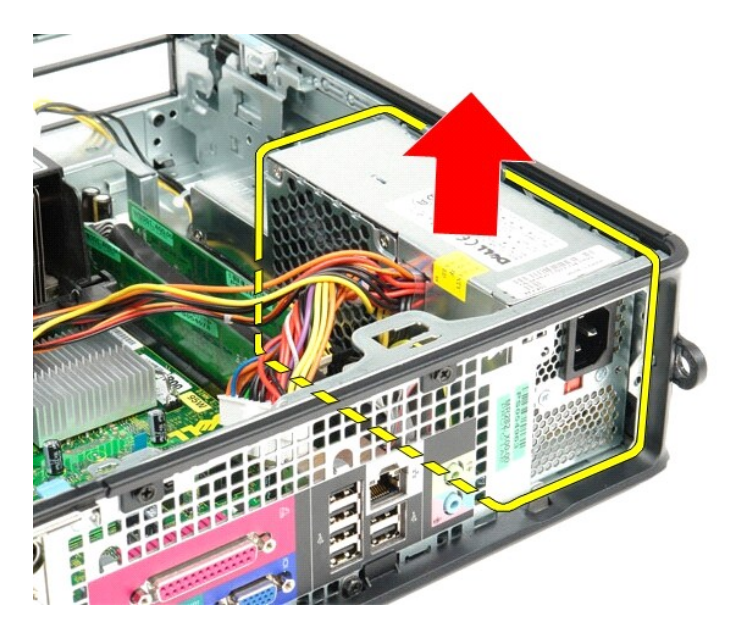

## **Установка блока питания**

Чтобы установить блок питания на место, выполните вышеуказанные действия в обратном порядке.

### <span id="page-40-0"></span>**Технические характеристики**

**Руководство по обслуживанию Dell™ OptiPlex™ 380 — Компактный компьютер**

- [Информация о системе](#page-40-1)
- $\overline{\bullet}$  [Память](#page-40-3)
- [Звук](#page-40-5)
- [Шина расширения](#page-40-7)

  [Разъемы на системной плате](#page-41-3)  [Физические характеристики](#page-42-0)

- [Диски и дисководы](#page-41-1)
- [Внешние разъемы](#page-41-2)

  [Процессор](#page-40-2)  [Видео](#page-40-4)  [Сеть](#page-40-6)  [Платы](#page-41-0)

- [Питание](#page-41-4)
- [Условия эксплуатации и хранения](#page-42-1)

**ПРИМЕЧАНИЕ.** Предложения в разных регионах могут отличаться. Для просмотра дополнительной информации о конфигурации компьютера<br>нажмите «Пуск»→ «Справка и поддержка» и выберите нужный пункт для просмотра информации о комп

<span id="page-40-7"></span><span id="page-40-6"></span><span id="page-40-5"></span><span id="page-40-4"></span><span id="page-40-3"></span><span id="page-40-2"></span><span id="page-40-1"></span>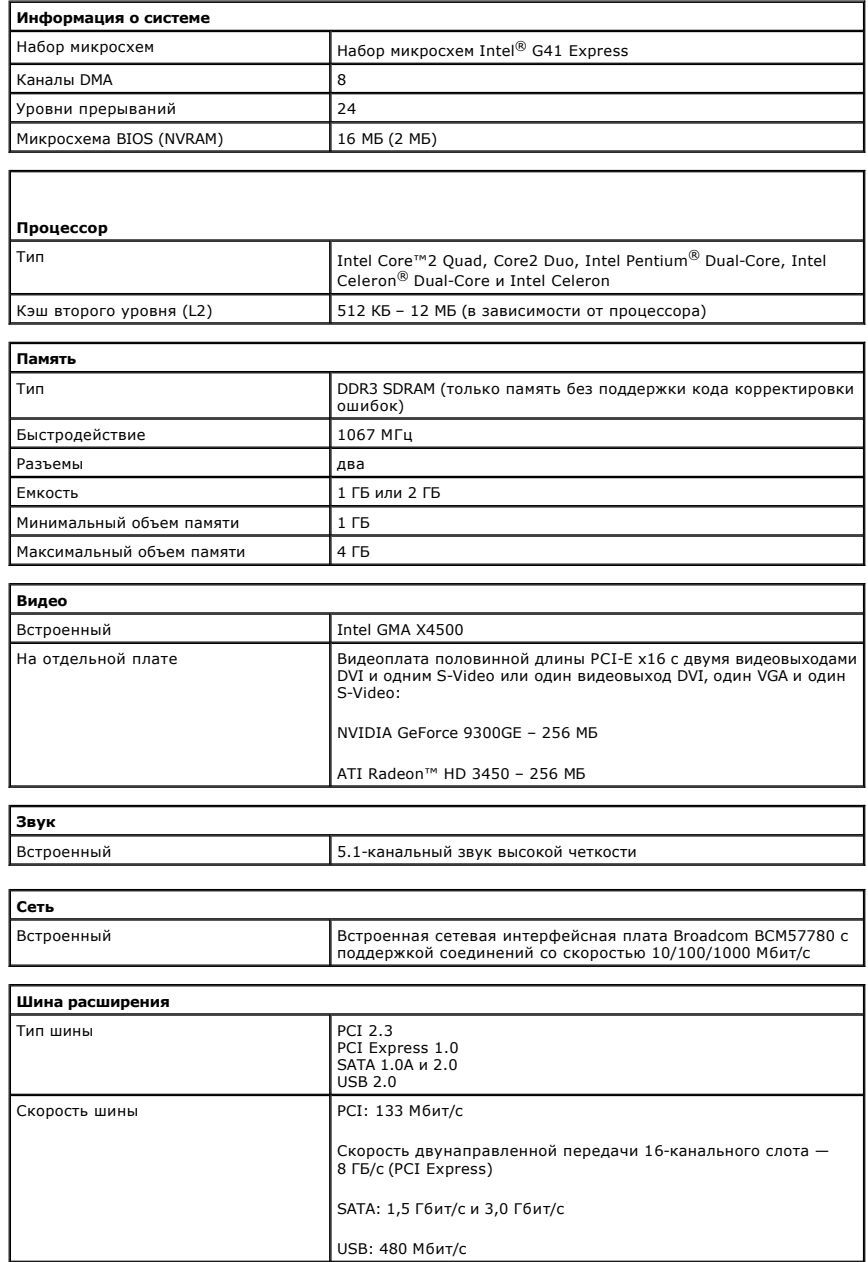

<span id="page-41-0"></span>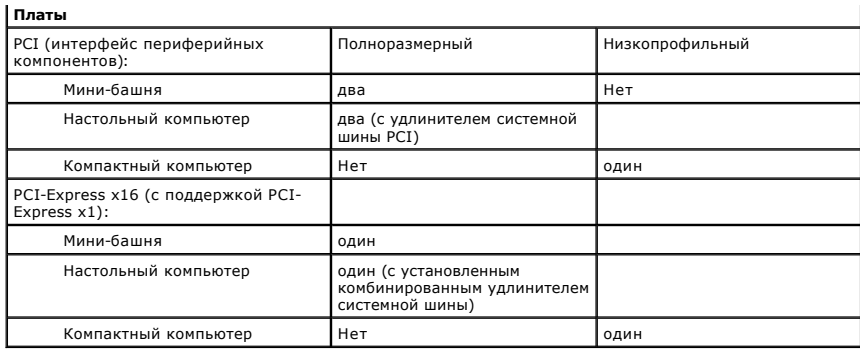

<span id="page-41-1"></span>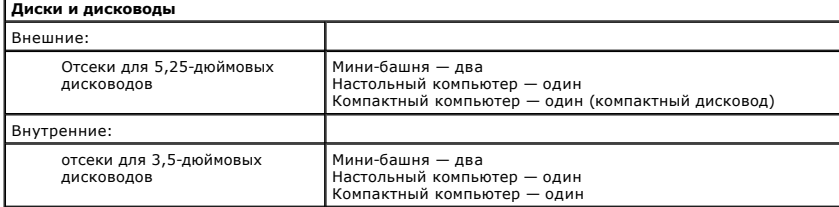

<span id="page-41-2"></span>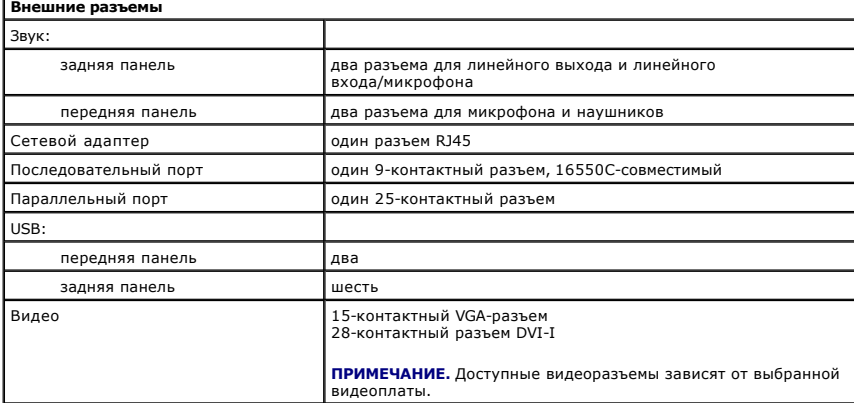

<span id="page-41-3"></span>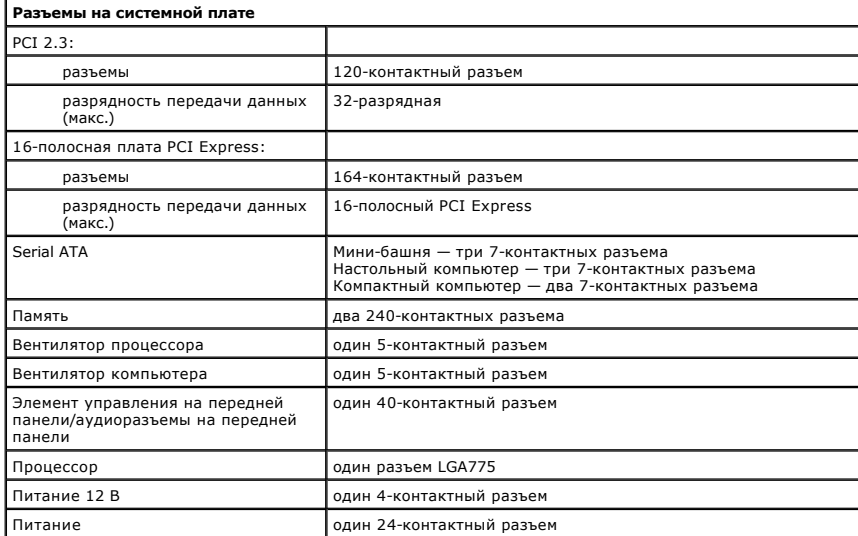

<span id="page-41-4"></span>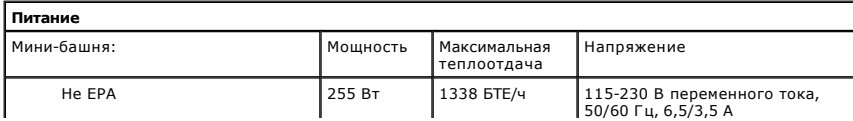

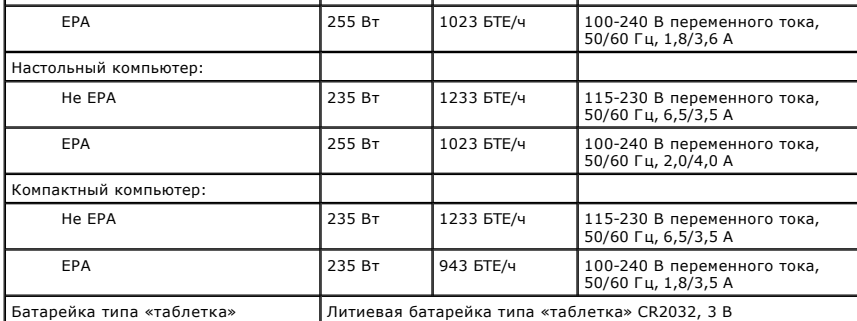

**ПРИМЕЧАНИЕ.** Теплоотдача рассчитывается при номинальной мощности блока питания.

**ПРИМЕЧАНИЕ.** Важную информацию о настройке напряжения смотрите в инструкции по технике безопасности, прилагаемой к компьютеру.

<span id="page-42-0"></span>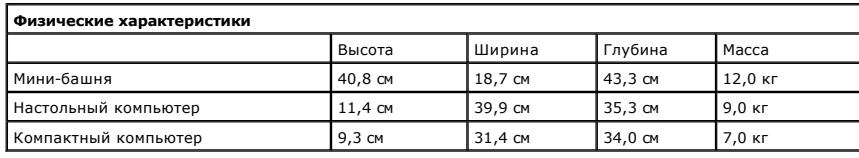

<span id="page-42-1"></span>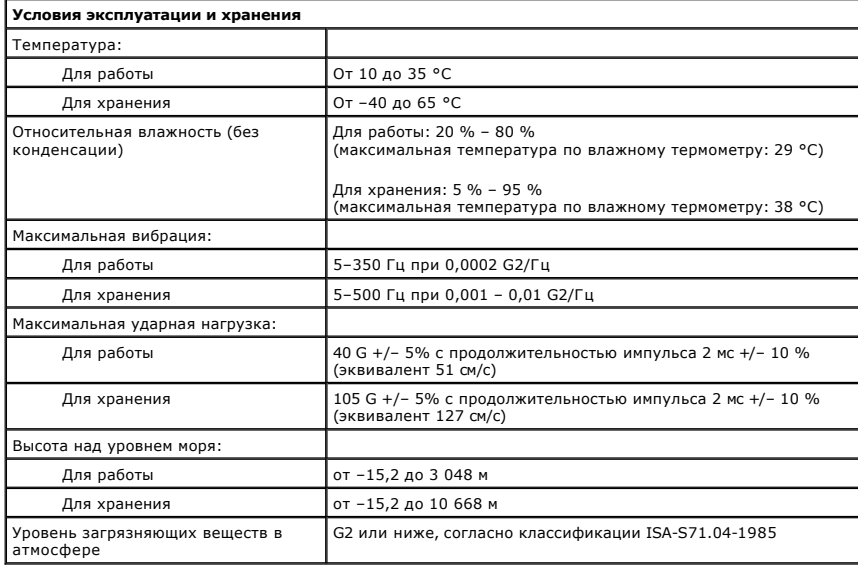

#### <span id="page-43-0"></span>**Расположение компонентов системной платы Руководство по обслуживанию Dell™ OptiPlex™ 380 — Компактный компьютер**

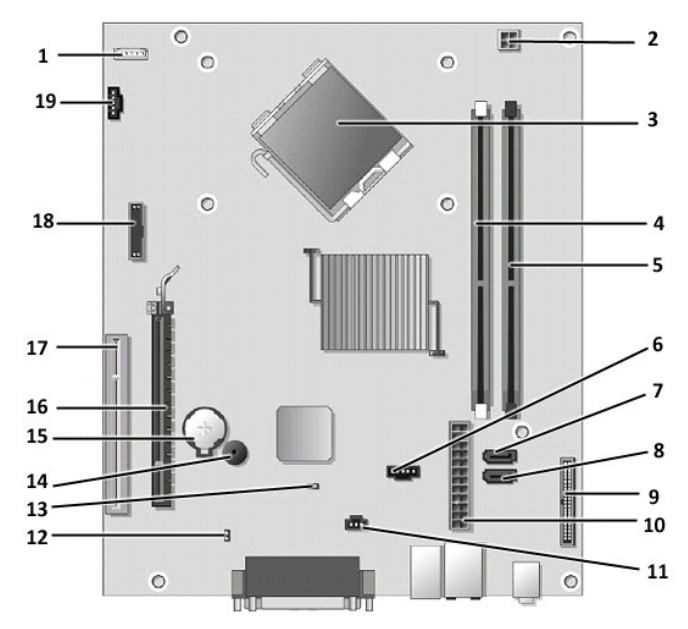

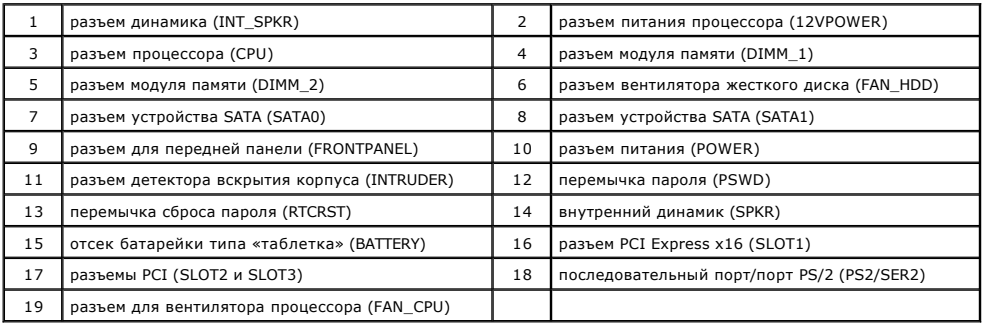

#### <span id="page-44-0"></span>**Системная плата**

**Руководство по обслуживанию Dell™ OptiPlex™ 380 — Компактный компьютер**

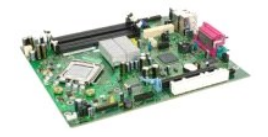

**ОСТОРОЖНО! Перед началом работы с внутренними компонентами компьютера прочитайте инструкции по технике безопасности,** прилагаемые к компьютеру. Дополнительные сведения по вопросам безопасности см. на веб-странице, посвященной соответствию<br>нормативам: www.dell.com/regulatory\_compliance.

### **Извлечение системной платы**

- 1. Следуйте процедурам, приведенным в разделе <u>Перед началом работы с внутренними компонентами компьютера</u>.<br>2. Извлеките <u>оптический дисковод</u>.<br>3. Извлеките <u>жесткий диск.</u><br>4. Извлеките <u>панять</u>.<br>5. Извлеките <u>память</u>.
- 
- 
- 
- 
- 6. Извлеките <u>радиатор и процессор</u>.<br>7. Отсоедините от системной платы кабель питания процессора.

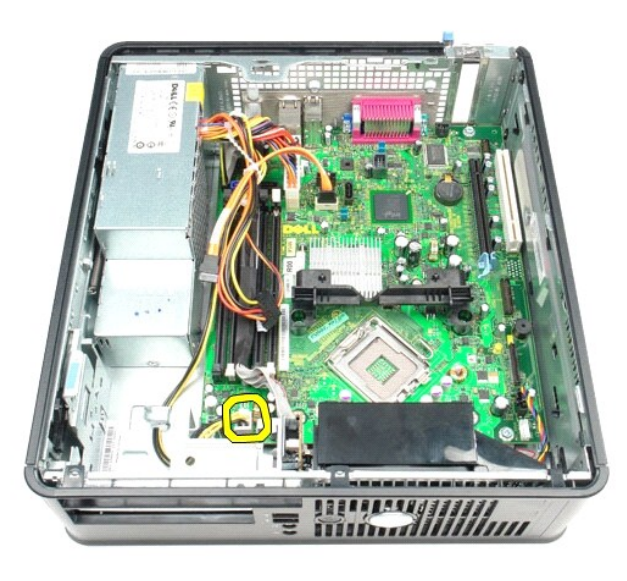

8. Отсоедините от системной платы кабели передачи данных жесткого диска и оптического диска.

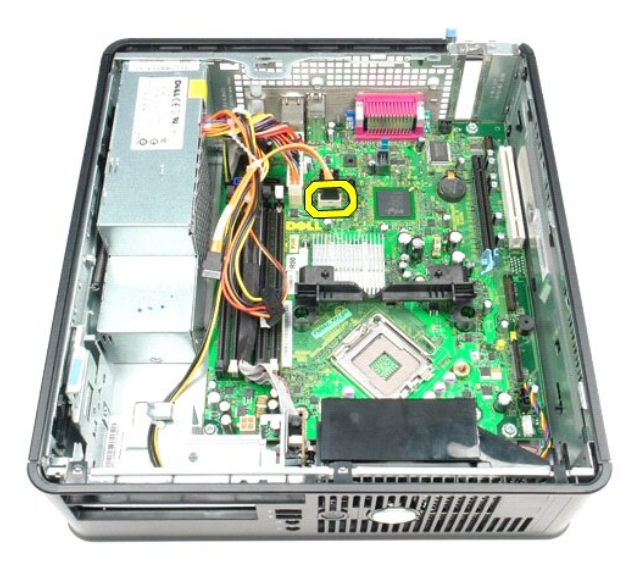

9. Отсоедините основной разъем питания.

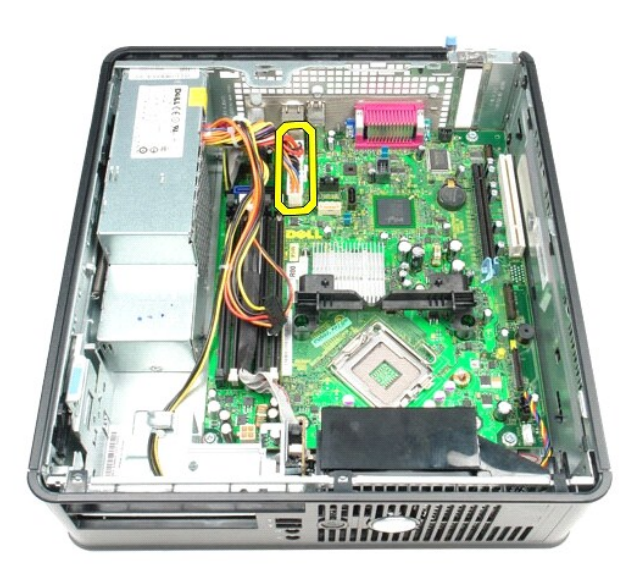

10. Отключите кабель платы панели ввода/вывода от системной платы.

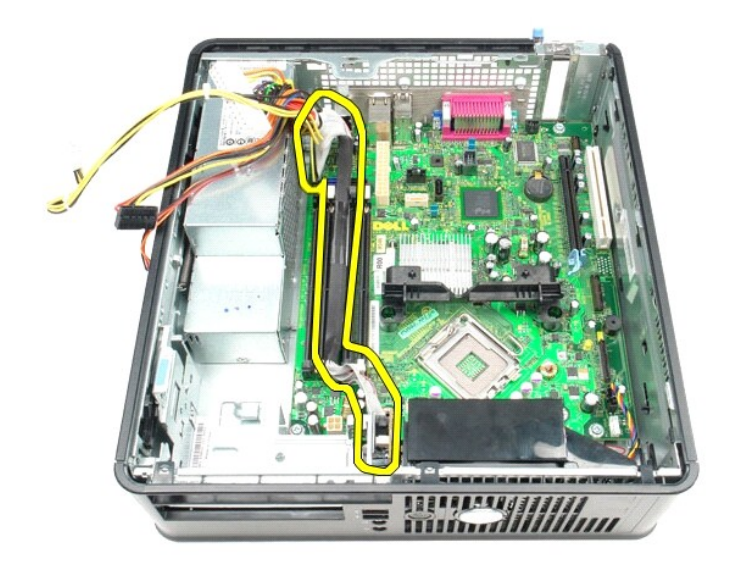

11. Отсоедините кабель вентилятора компьютера.

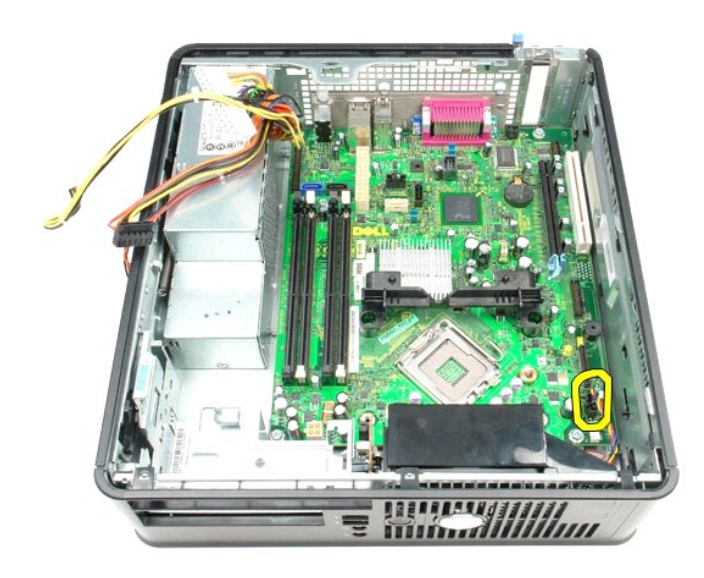

12. Выверните винты, которыми модуль держателя радиатора крепится к системной плате.

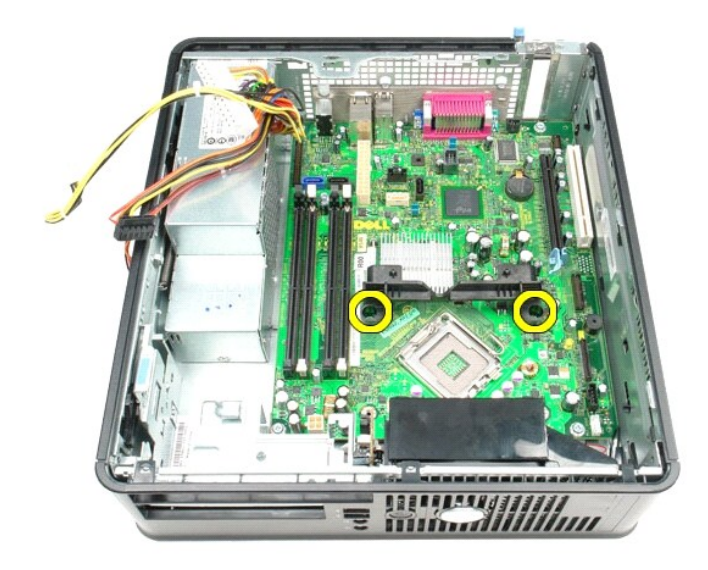

13. Извлеките модуль держателя радиатора.

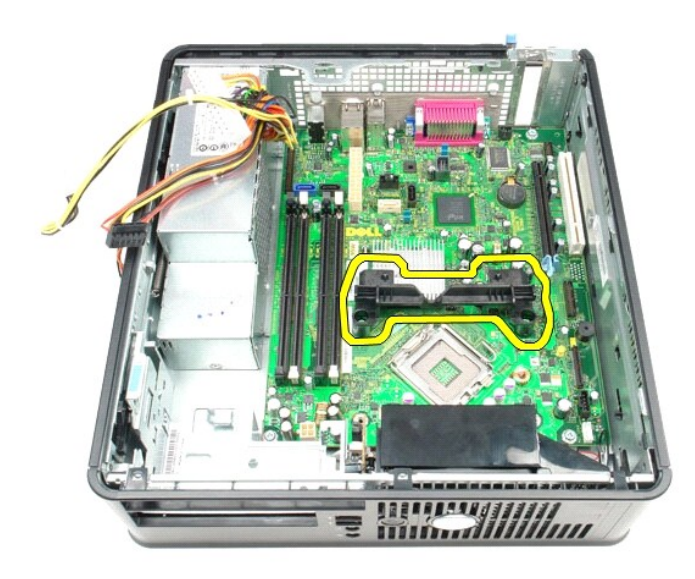

14. Выверните винты, которыми системная плата крепится к корпусу компьютера.

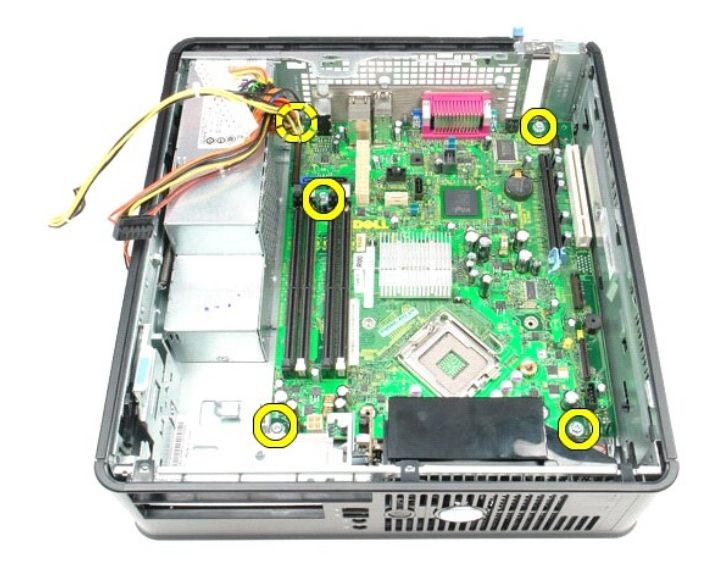

15. Извлеките системную плату.

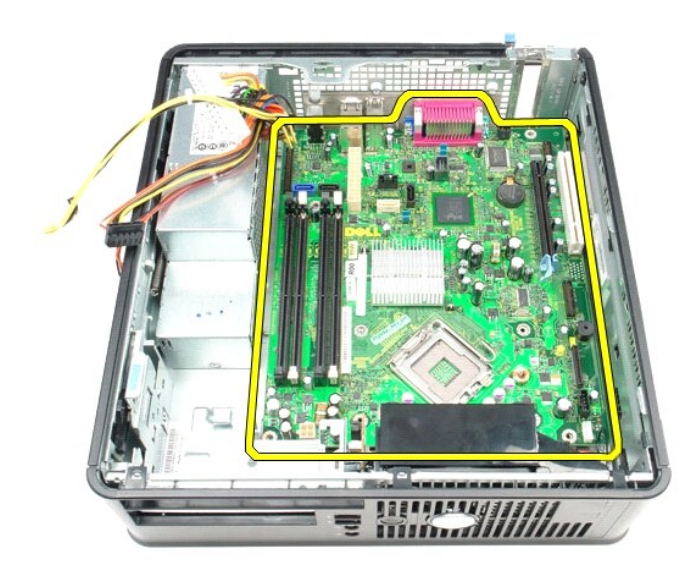

### **Установка системной платы**

Чтобы установить системную плату на место, выполните шаги по извлечению в обратном порядке.

#### <span id="page-49-0"></span>**Работа с компьютером**

**Руководство по обслуживанию Dell™ OptiPlex™ 380 — Компактный компьютер**

- [Подготовка к работе с внутренними компонентами компьютера](#page-49-1)
- [Рекомендуемые инструменты](#page-49-2)
- [Выключение компьютера](#page-49-3)
- [Завершение работы с внутренними компонентами компьютера](#page-50-0)

#### <span id="page-49-1"></span>**Подготовка к работе с внутренними компонентами компьютера**

Соблюдайте приведенные ниже инструкции по технике безопасности во избежание повреждения компьютера и для собственной безопасности. Если<br>не указано иное, каждая процедура, предусмотренная в данном документе, подразумевает

- Уже выполнены шаги, описанные в разделе [Работа с компьютером](file:///C:/data/systems/op380/ru/SM/SFF/work.htm).
- Прочитана информация по технике безопасности, прилагаемая к компьютеру.
- Компонент можно заменить или (если он был приобретен отдельно) установить, выполнив процедуру извлечения/снятия в обратном порядке.
- **ОСТОРОЖНО! Перед началом работы с внутренними компонентами компьютера прочитайте инструкции по технике безопасности,** прилагаемые к компьютеру. Дополнительные сведения по вопросам безопасности см. на веб-странице, посвященной соответствию<br>нормативам: www.dell.com/regulatory\_compliance.
- **ВНИМАНИЕ! Ремонт компьютера должен выполняться только квалифицированными специалистами. Гарантия не распространяется на любые повреждения, полученные в результате несанкционированного технического обслуживания**.
- ВНИМАНИЕ! Во избежание электростатического разряда следует заземлиться, надев антистатический браслет или периодически<br>прикасаясь к некрашеной металлической поверхности (например, к разъемам на задней панели компьютера).
- ВНИМАНИЕ! Соблюдайте осторожность при обращении с компонентами и платами. Не следует дотрагиваться до компонентов и контактов<br>платы. Держите плату за края или за металлическую монтажную скобу. Такие компоненты, как процес **за контакты.**
- ВНИМАНИЕ! При отсоединении кабеля тяните его за разъем или за язычок, но не за сам кабель. У некоторых кабелей есть разъемы с<br>фиксирующими защелками. Перед отсоединением такого кабеля необходимо нажать на фиксирующие заще разъемов старайтесь разносить их по прямой линии, чтобы не погнуть контакты. Перед подключением кабеля убедитесь, что разъемы<br>правильно расположены относительно друг друга.

**ПРИМЕЧАНИЕ.** Цвет компьютера и некоторых компонентов может отличаться от цвета, показанного в этом документе.

Во избежание повреждения компьютера выполните следующие шаги, прежде чем приступать к работе с внутренними компонентами компьютера.

- 1. Чтобы не поцарапать крышку компьютера, работы следует выполнять на плоской и чистой поверхности. 2. Выключите компьютер (см. раздел [Выключение компьютера](#page-49-3)).
- **ВНИМАНИЕ! При отсоединении сетевого кабеля сначала отсоедините кабель от компьютера, а затем отсоедините кабель от сетевого устройства.**
- 3. Отсоедините от компьютера все сетевые кабели.
- 
- 4. Отключите компьютер и все внешние устройства от электросети. 5. Нажмите и не отпускайте кнопку питания, пока компьютер отключен от электросети, чтобы заземлить системную плату.
- 6. Снимите [крышку](file:///C:/data/systems/op380/ru/SM/SFF/cover.htm).
- ВНИМАНИЕ! Прежде чем касаться каких-либо внутренних компонентов компьютера, снимите статическое электричество, прикоснувшись к<br>некрашеной металлической поверхности (например, на задней панели компьютера). Во время работы

#### <span id="page-49-2"></span>**Рекомендуемые инструменты**

Для выполнения процедур, описанных в этом документе, могут потребоваться следующие инструменты:

- малая шлицевая отвертка;
- крестообразная отвертка;
- маленькая пластмассовая палочка; носитель с программой обновления флэш-BIOS.

#### <span id="page-49-3"></span>**Выключение компьютера**

- **ВНИМАНИЕ! Во избежание потери данных сохраните и закройте все открытые файлы и выйдите из всех программ, прежде чем выключать компьютер.**
- 1. Завершите работу операционной системы.
	- **В Windows Vista®:**

нажмите **Пуск <sup>(3)</sup>, затем щелкните стрелку в нижнем правом углу меню <b>Пуск**, как показано ниже, а затем щелкните Выключение.

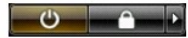

#### **В Windows® XP:**

Нажмите **Пуск**® **Выключение компьютера**® **Выключение**.

Компьютер выключится после окончания процесса завершения работы операционной системы.

2. Убедитесь, что компьютер и все подключенные внешние устройства выключены. Если после завершения работы операционной системы компьютер и подсоединенные к нему устройства не выключились автоматически, нажмите и удерживайте в течение 6 секунд кнопку питания (Power).

### <span id="page-50-0"></span>**Завершение работы с внутренними компонентами компьютера**

После завершения любой процедуры замены не забудьте подсоединить все внешние устройства, платы и кабели, прежде чем включать компьютер.

- 1. Установите на место [крышку](file:///C:/data/systems/op380/ru/SM/SFF/cover.htm).
- **ВНИМАНИЕ! Чтобы подсоединить сетевой кабель, сначала подключите его к сетевому устройству, а затем подключите его к компьютеру.**
- 2. Подсоедините к компьютеру все телефонные или сетевые кабели. 3. Подключите компьютер и все внешние устройства к электросети.
- 
- 4. Включите компьютер.<br>5. С помощью программы Dell Diagnostics проверьте работу компьютера. См. раздел <u>Dell Diagnostics</u>.